#### **Mise à jour mai 2022**

**AVI** 

N° 1499

# **Le Conseiller Windows**

**Un guide simple et pratique pour utiliser Windows mieux et plus vite**

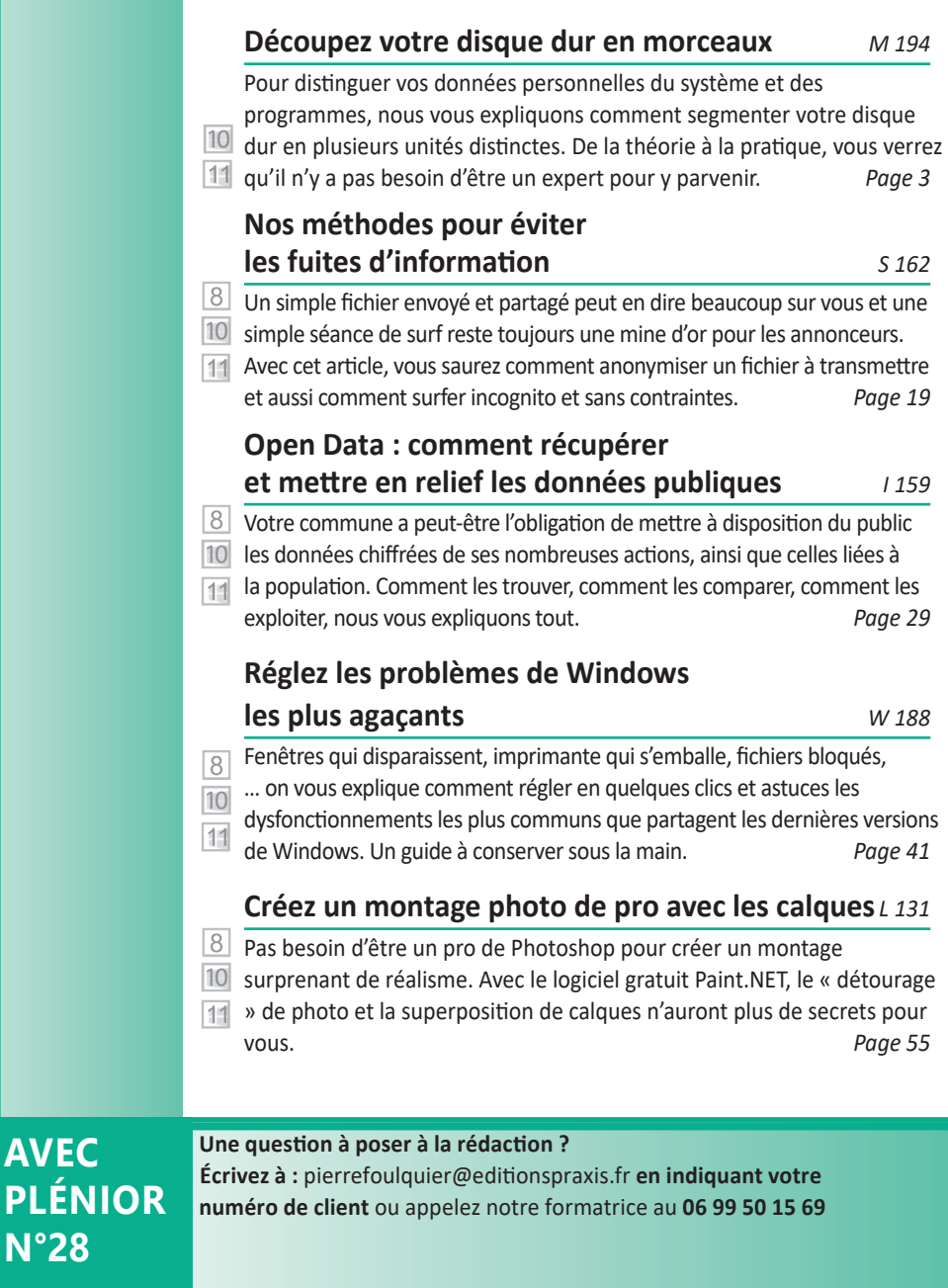

### **Éditorial**

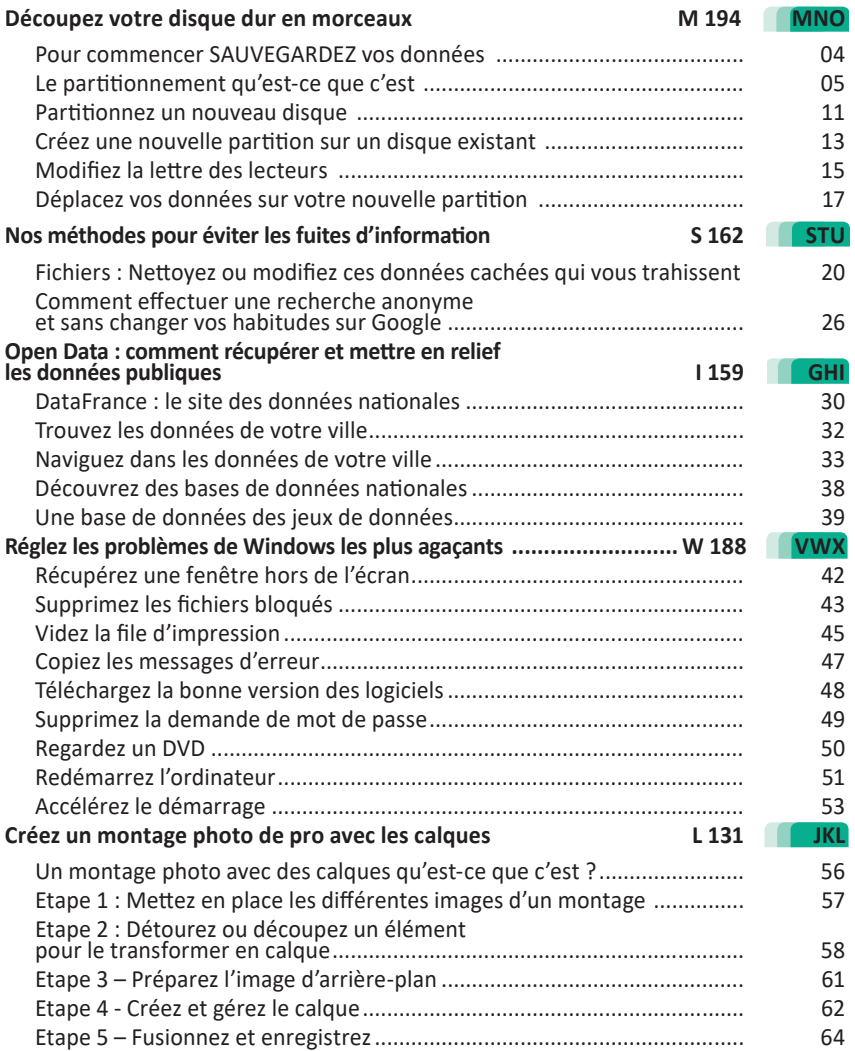

# *Chère abonnée, cher abonné,*

L'open data dans les communes : tout savoir sans le demander (Art **I 159**), derrière ce titre énigmatique se trouve une évolution des services publics qui concerne les communes de plus de 3.500 habitants. Elle oblige ces collectivités à mettre en ligne leurs données publiques. Vous pouvez alors découvrir des chiffres sur le revenu moyen des habitants de votre lieu de vie. Vous pouvez en savoir plus sur les budgets de votre ville et ses différents projets en cours. Nous vous expliquons comment accéder à ces données.

Que les communes laissent leurs données en accès libre c'est une chose, que votre navigateur et vos fichiers partagés fassent la même chose est plus gênant. Lorsque vous surfez vous êtes tracé, mais ce n'est pas tout. Lorsque vous partagez des photos ou des documents, ceux-ci peuvent révéler énormément d'information sur leurs auteurs. C'est très pratique pour espionner quelqu'un, puisqu'une photo peut également indiquer la géolocalisation du cliché si elle est prise à partir d'un smartphone. Avec l'article **S 162 – Nos deux techniques indispensables pour ne pas laisser de traces et protéger vos données confidentielles**, nous vous expliquons comment effacer ces informations sensibles, ou en ajouter. Vous saurez aussi comment surfer incognito sans pour autant devoir vous déconnecter des services Google, si vous les utilisez.

Maquiller les informations laissées par les clichés est préférable, surtout si l'on compte réaliser un montage photo ludique. Vous pouvez en voir circuler sur les réseaux sociaux et certains sont très impressionnants de réalisme. Celui que je vous propose de réaliser nécessite une technique assez simple à comprendre, puisqu'il s'agit de la version numérique des calques transparents, qui, superposés permettent de créer un montage photo. Vous apprendrez à gérer ces calques pour intégrer votre visage dans le scaphandre de l'astronaute Thomas Pesquet. Lors de cet exercice, en plus de superposer des calques, vous apprendrez également comment découper précisément les contours d'un élément d'une photo. À découvrir avec l'article **L 131 – Créez un montage à partir de calques avec Paint.NET**.

Le disque dur d'un ordinateur devrait être comme un placard dans lequel on range son linge. Les chaussettes avec les chaussettes, les chemises empilées, etc. Or c'est loin d'être le cas, puisque vos données se retrouvent sur le même espace de stockage que celui qui héberge Windows et ses programmes. Et si vous devez réinstaller totalement Windows, vous allez perdre vos données dans la foulée. C'est pourquoi je vous propose de découper votre disque dur tel un saucisson, ou plutôt, comme un avocat, c'est-àdire en deux. Pas à la scie-sauteuse, mais en utilisant un outil directement intégré à Windows. L'opération s'appelle le partitionnement et permet justement de séparer les données personnelles, des programmes et du système (Art. **M 194 - Découpez votre disque dur en deux pour protéger vos données**).

En parlant de Windows et de ses outils, vous avez sans doute déjà subit des petits désagréments qui se répètent de temps en temps, en manipulant les fenêtres ou certaines fonctions du système. C'est très agaçant, et sachez que vous n'êtes pas le seul à qui cela arrive et que cela ne vient pas forcément de vous, mais bien de Windows. Avec l'article **W 188 - Comment régler les problèmes les plus agaçants de Windows**, vous saurez comment éviter ces désagréments récurrents ou les corriger rapidement, car ils reviendront certainement.

> Pierre Foulquier, *Le Conseiller Windows*

### **Découpez votre disque dur en deux pour protéger vos données**

On ne mélange pas les torchons et les serviettes…. Cette expression populaire est également vraie avec les données. Mieux vaut de ne pas mélanger vos documents personnels avec les fichiers assurant le fonctionnement de Windows et des logiciels. En cas de souci engendrant la réinstallation totale du système, les données risquent de partir, elles-aussi aux oubliettes. Alors pour ne pas mélanger ce qui peut être réinstallé (les torchons), de vos précieuses données (les serviettes), mieux vaut les placer à part, sur un autre disque dur. Mais comme beaucoup d'ordinateurs et notamment les portables n'ont pas vraiment de place pour ajouter un second disque dur, vous allez apprendre à organiser le vôtre en deux parties. C'est ce que l'on appelle des partitions, c'est-àdire de faux vrais disques durs virtuels sur un seul véritable disque dur physique. Ce procédé permet également de jongler entre plusieurs systèmes d'exploitation, par exemple, de passer de Windows à Linux. Pas besoin d'acheter un coûteux logiciel pour cela, puisque Windows 10 et 11 intègrent un outil très abouti qui rend l'opération à la portée de tous ! C'est ce que vous allez pouvoir constater avec nos explications !

Mais avant de commencer, sachez que cette opération n'est pas sans risque. Il faudra nécessairement vous assurer que la sauvegarde de vos fichiers personnels est à jour.

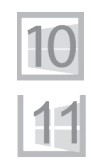

**Pierre Foulquier : « Grâce à notre guide, le partitionnement du disque dur n'aura plus de secrets pour vous. »**

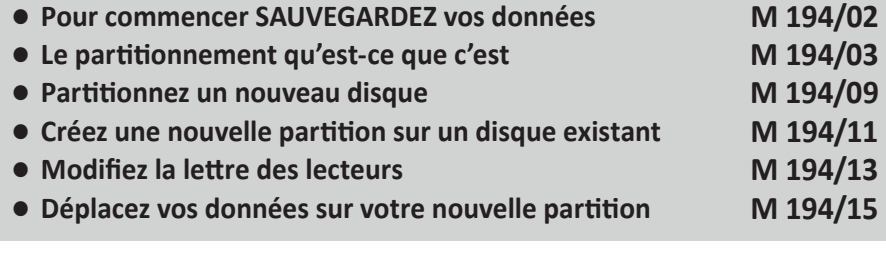

*Sorti d'une grande école d'ingénieurs,* **Pierre Foulquier** *s'est rapidement passionné pour l'informatique. Passé ensuite par une école de journalisme, il est aujourd'hui le rédacteur en chef du*  **Conseiller Windows***.*

**Votre** 

**sauvegarde doit toujours être à jour, même si vous n'effectuez aucune opération à risque**

### **Pour commencer SAUVEGARDEZ vos données**

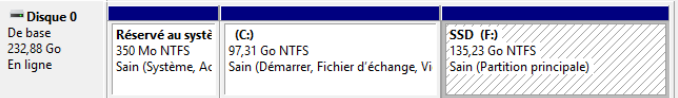

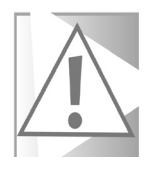

**Comme pour tout, le risque zéro n'existe pas. S'il reste rarissime de rencontrer des soucis lors d'un partitionnement mieux vaut ne pas prendre de risques inutiles. Un bug, un dysfonctionnement matériel, une panne de courant brutale pendant l'opération et pourrait faire disparaître l'ensemble de vos données. Mieux vaut donc s'assurer que la sauvegarde personnelle est bien à jour.** 

La solution la plus simple consiste à exploiter l'outil de sauvegarde rapide intégré à Windows. Avec Windows 10, vous la trouverez en saisissant sauvegarde dans la zone de recherche de la barre des tâches.

Avec Windows 11, c'est le même principe. Une fois le module ouvert, il faudra ruser, car Microsoft tentera à tout prix de vous faire opter pour sa solution cloud avec Onedrive.

Plutôt que de chercher l'option de Sauvegarde dans les paramètres, cliquez sur le bouton Démarrer, puis dans le champ saisissez Panneau de configuration. Dans la fenêtre qui apparaît, cliquez sur Enregistrer des copies de sauvegarde de vos fichiers à l'aide de l'Historique des fichiers de la zone Système et sécurité.

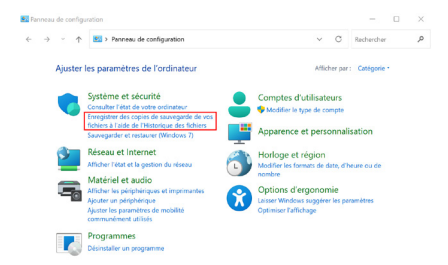

Branchez un disque externe doté d'un espace de stockage suffisant pour vos données. Sélectionnez le disque dur externe à utiliser pour la sauvegarde. Par défaut, l'historique des fichiers copie les fichiers des bibliothèques (Documents, Musiques, Téléchargements, Vidéos, Images), du Bureau, les contacts et les favoris.

Cliquez sur le bouton **Activer**. Vos fichiers sont automatiquement sauvegardés sur votre disque dur externe.

## **Le partitionnement qu'est-ce que c'est**

La partition est simplement une manière de couper en segments le disque dur. Fondamentalement, celui-ci est constitué d'une suite de 1 et de 0 sans la moindre mise en forme. La partition est un conteneur, qui permet à l'ordinateur de comprendre où commencent et s'arrêtent les données. Pour être utilisable, tout disque nécessite au moins une partition. Au final, tous les disques disposent au minimum d'une partition. Il arrive toutefois que des disques durs neufs soient vendus sans partition, mais c'est de plus en plus rare. Dans ce cas, ils n'apparaissent pas dans l'explorateur de fichiers. Chaque lecteur affiché dans l'explorateur de fichiers correspond à une partition. Notez également que si un disque est doté d'une ou plusieurs partitions, cela ne signifie pas que la ou les partitions soient formatées. Dans ce cas, la partition sera détectée comme un disque dur non formaté et Windows proposera même d'assurer ce formatage.

### **Pourquoi partitionner ?**

Généralement lorsque l'on évoque le partitionnement on parle plutôt de diviser un disque dur en plusieurs lecteurs différents. Le partitionnement est une manière d'organiser ses fichiers, et permet dans une certaine mesure de les mettre à l'abri de certaines pannes. Pour l'utilisateur, l'intérêt est, par exemple, de placer tous ses fichiers personnels sur une seconde partition et de laisser la principale à Windows et aux programmes.

**Séparer ses données personnelles sur une autre partition permet d'accéder à ses fichiers beaucoup plus facilement**

Ainsi, si l'ordinateur ne démarre plus, Windows peut être totalement réinstallé, même après un formatage du disque dur. Les données resteront intactes sur la deuxième partition qui s'affichera comme un second disque dur dans Windows.

Les utilisateurs plus expérimentés exploitent le partitionnement, pour installer plusieurs systèmes d'exploitation sur le même disque dur. Ainsi, il est possible d'installer, par exemple, plusieurs versions de Windows, ou même d'installer une version de Linux en parallèle. C'est d'ailleurs de cette façon que nous procédons pour réaliser nos pas à pas, en prenant en compte les différentes versions de Windows.

On crée donc une partition séparée pour chaque système d'exploitation. Au démarrage de l'ordinateur, un menu permet de choisir quel système il faut lancer.

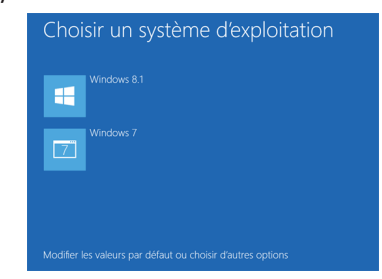

*Exemple de menu permettant de lancer plusieurs versions de Windows au démarrage de l'ordinateur.*

### **Les partitions doivent être continues**

L'organisation des données sur le disque et l'organisation des fichiers et dossiers sont deux choses complètement différentes, qui peuvent être quelque peu difficiles à appréhender. Chaque bit, la division la plus basique des données, a une existence physique sur le disque dur, sous la forme d'éléments microscopiques, magnétiques ou électroniques, qui peuvent prendre deux états, soit 1 soit 0. Peu importe le type de disque (disque mécanique, SSD, carte mémoire, CD ou DVD, etc.), chaque bit occupe un emplacement physique.

Une partition est un regroupement de ces emplacements, et pour créer la partition, la totalité des bits doivent se suivre sur le disque. Ceci crée quelques limites sur le partitionnement, car il n'est pas possible de créer une nouvelle partition n'importe comment. Imaginez par exemple qu'un disque a été partitionné dans le passé. Il comprenait une première partition de 50 gigaoctets, ensuite la partition système de 100 gigaoctets, puis une troisième partition contenant l'espace restant. Il ne serait pas possible de combiner ensemble les première et troisième partitions, car elles sont physiquement séparées par la partition système. La seule solution serait de combiner la première et la seconde, puis de réduire la seconde pour libérer 50 gigaoctets d'espace à la fin de celle-ci, un peu comme si on déplaçait la seconde partition au début du disque.

Toutefois, si vous deviez réaliser cette opération, vous seriez alors confronté à un problème qui touche principalement la partition système : certains fichiers ne peuvent pas être déplacés. Ceci peut grandement compliquer le partitionnement. La totalité de l'espace libre ne pourra pas être utilisé pour créer une nouvelle partition. Il est même possible que sur un disque de 500 gigaoctets, avec un espace libre de 400 gigaoctets, seuls 50 gigaoctets ou moins puissent être libérés pour créer une nouvelle partition. La raison est qu'un fichier système, impossible à déplacer, se trouve en plein milieu de cet espace libre.

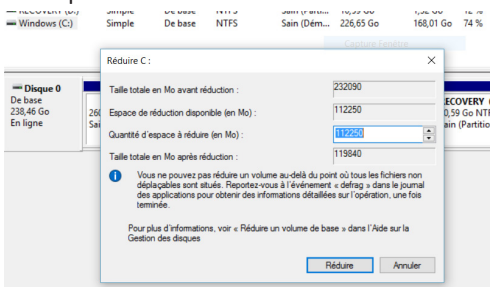

*L'utilitaire ne permet de réduire la partition système que de 112 gigaoctets, alors que l'on voit au-dessus que celui-ci dispose pourtant de 168 gigaoctets libres. Des fichiers systèmes doivent être impossibles à déplacer*

### **Et le formatage alors ?**

**Microsoft a intégré le formatage dans le processus de partitionnement, ce qui simplifie l'opération**

#### Comme nous l'avons expliqué en préambule, le formatage intervient après le partitionnement. Rappelons que la partition est un conteneur. De son côté, le formatage est un choix de format qui impose une structure aux données.

Mais alors quel format choisir ? Car celui-ci influe sur la longueur maximale des noms de fichiers, leur taille maximale, ou d'autres fonctions.

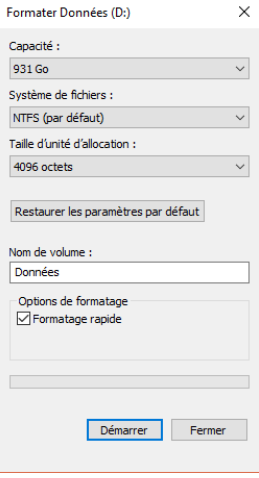

#### **Voici les principaux formats exploités par Windows :**

- **Le NTFS** : ce format apporte la journalisation du système de fichiers. Cela permet de récupérer les données qui seraient perdues si le disque dur était interrompu pendant l'écriture (panne, coupure de courant, débranchement du lecteur, etc.), mais également la gestion des permissions d'accès aux fichiers. Pratique pour la sécurité des données donc. Le NTFS s'est imposé à partir de Windows XP, et reste de loin le meilleur format pour les disques durs internes. Toutefois, beaucoup d'autres systèmes ont mis longtemps à prendre en charge ce système, et certains lecteurs multimédia de salon n'acceptent toujours pas ce format. Un disque externe au format NTFS utilisé sur un Mac sera difficile à exploiter.

- **Le FAT32** : il s'agit d'un format plutôt ancien, mais souvent utilisé sur les disques durs externes et les clé USB pour des raisons de compatibilité.

- **L'exFAT** : ce format est beaucoup plus récent. Il se destine uniquement aux supports externes et notamment la mémoire Flash (cartes mémoires et clés USB). Évitez toutefois de formater un disque dur en exFAT, préférez le NTFS.

Avec le gestionnaire de disque de Windows, sachez que le formatage est réalisé automatiquement à la suite du partitionnement. Vous aurez donc simplement à vérifier pendant le processus que le format NTFS est bien sélectionné.

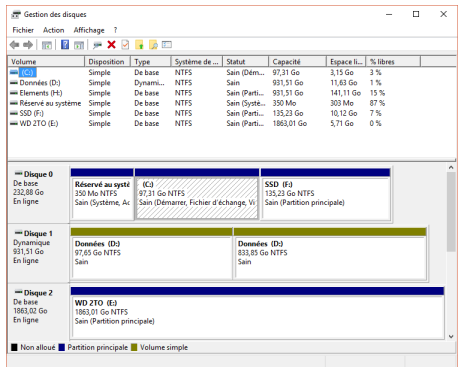

**Avec quel logiciel partitionner ?**

**Le gestionnaire de disques de Windows 10 et 11 suffit amplement**

Il existe de nombreux logiciels qui proposent de gérer vos partitions. Si ceux-ci sont pour la majorité de très bons outils, il est généralement inutile d'y avoir recours, car Windows intègre déjà un module dédié au partitionnement de vos disques durs. Il s'appelle tout simplement Gestion du disque.

Il existe toutefois deux principales exceptions, où l'utilitaire montre ses limites.

- L'outil de Windows peut se retrouver bloqué par des fichiers système impossibles à déplacer, et donc ne permettre de créer une nouvelle partition que sur une fraction de l'espace libre du disque. Les logiciels tiers permettent généralement de programmer l'opération depuis Windows, puis de lancer effectivement le partitionnement en redémarrant l'ordinateur, ou bien de créer une clé USB ou CD amorçable, afin de démarrer l'outil uniquement au lieu de démarrer Windows. L'outil est alors chargé avant Windows, et donc les fichiers système ne sont pas verrouillés, le partitionnement peut alors se faire sur tout l'espace libre.

- La seconde limite se trouve au niveau du déplacement d'une partition. Si votre disque contient deux partitions, et que vous réduisez la première pour agrandir la seconde, l'opération est plus compliquée, car le début de la partition doit être déplacée. Certains logiciels le gèrent très bien, mais pas l'outil de Windows. Avec lui, il faudra donc supprimer la seconde partition et la recréer. Le souci c'est que cela va engendrer la suppression de tout son contenu.

### **Quelles sont les partitions déjà présentes ?**

#### **Ces partitions étranges ne sont pas là par hasard**

| Gestion des disques       |                    |                |             |             |           |           |                      |  |
|---------------------------|--------------------|----------------|-------------|-------------|-----------|-----------|----------------------|--|
| Fichier<br>Action         | Affichage ?        |                |             |             |           |           |                      |  |
| ◆◆ 同 图 同 戸 X 図 ■ D 图      |                    |                |             |             |           |           |                      |  |
| Volume                    | <b>Disposition</b> | Type           | Système de  | Statut      | Capacité  | Espace li | % libres             |  |
| ÷                         | Simple             | De base        |             | Sain (Parti | 260 Mo    | 260 Mo    | 100 %                |  |
| $\equiv$                  | Simple             | De base        |             | Sain (Parti | 980 Mo    | 980 Mo    | 100 %                |  |
| $=$ RECOVERY (D:)         | Simple             | De base        |             | Sain (Parti | 10.59 Go  | $1.32$ Go | 12 %                 |  |
|                           |                    |                |             |             |           |           |                      |  |
| $=$ Windows $(Ci)$        | Simple             | De base        | <b>NTFS</b> | Sain (Dém   | 226.65 Go | 168.01 Go | 74 %                 |  |
|                           |                    |                |             |             |           |           |                      |  |
| $=$ Disque $0$<br>De base |                    | Windows (C:)   |             |             |           |           | <b>RECOVERY (D:)</b> |  |
| 238.46 Go<br>En ligne     | 260 Mo             | 226.65 Go NTFS |             |             | 980 Mo    |           | 10.59 Go NTFS        |  |

*Exemple d'un ordinateur neuf, disposant déjà de quatre partitions alors qu'une seule est utilisable par l'utilisateur*

Vous n'avez jamais partitionné le disque dur système de votre ordinateur, et l'explorateur de fichiers n'affiche qu'un seul lecteur. À priori, il serait étonnant qu'il y ait plusieurs partitions sur votre disque dur.

Et pourtant ! En utilisant l'outil de Gestion des disques, vous pourrez découvrir qu'en plus de la partition contenant Windows, il existe plusieurs autres partitions.

Selon la version de Windows et le fabricant de l'ordinateur, ces partitions supplémentaires peuvent se compter jusqu'à trois, parmi quatre types différents.

- **Une partition Réservée au système**, qui contient des informations de démarrage et des outils de dépannage. Si les outils de dépannage peuvent également être installés sur la partition principale, l'intérêt de séparer les informations

de dépannage est de pouvoir crypter la partition système sans empêcher le démarrage de l'ordinateur.

- **Une partition du système EFI.** Elle est nécessaire pour les nouveaux BIOS de type UEFI, le gestionnaire des paramètres de la carte mère. Cette partition contient les informations de démarrage du système indispensables à ce BIOS.

- **Une partition de récupération**, qui contient les outils de dépannage avec Windows 8, 10 et 11. Ces outils sont plus évolués que dans les précédentes versions de Windows, et permettent d'accéder aux principaux outils (la restauration système, réinitialiser le PC, etc) même si Windows ne démarre plus.

- **Une partition OEM**, créée par le constructeur de l'ordinateur. Cette partition contient une copie de la version de Windows installée sur l'ordinateur lors de l'achat. Celleci permet de remettre l'ordinateur à l'état usine. Si cette partition est le plus souvent cachée, certains fabricants lui attribuent une lettre, la rendant visible dans l'explorateur de fichiers. Il faut alors faire attention à ne pas modifier son contenu.

## **Comment partitionner un nouveau disque**

Commençons avec le cas le plus simple. Vous venez d'acheter un nouveau disque dur et l'avez ajouté à l'ordinateur. Celui-ci a été

vendu à l'état brut, à savoir sans la moindre partition. Il n'apparaît donc pas dans l'explorateur de fichiers, et nécessite un partitionnement avant de pouvoir y enregistrer des fichiers.

1- Cliquez avec le bouton droit de la souris sur le bouton **Démarrer** et sélectionnez **Gestion du disque** ou **Gestion des disques** avec Windows 11.

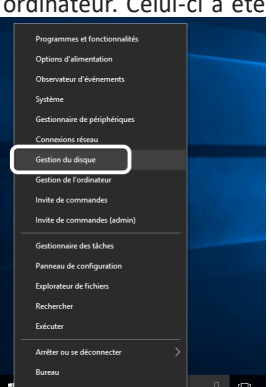

**Si le constructeur n'a pas préparé votre nouveau disque dur, quelques clics suffisent**

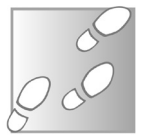

2- La première moitié de la fenêtre liste les lecteurs existants, donc les partitions déjà créées. La seconde affiche les disques physiques et les partitions sur chacun des disques. Faites un clic droit sur l'espace indiqué **Non alloué** sur votre nouveau disque dur et sélectionnez **Nouveau volume simple**.

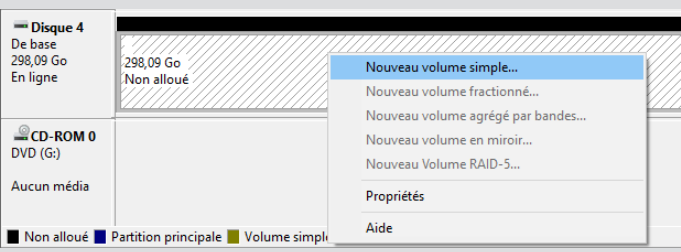

- 3- L'assistant s'ouvre. Cliquez sur **Suivant**. Choisissez l'espace à utiliser pour cette première partition. Si vous ne comptez créer qu'une seule partition, laissez le chiffre par défaut, qui est l'espace maximal. Sinon, modifier le chiffre pour préciser la taille de la partition souhaitée. Attention, les chiffres sont donnés en mégaoctets (Mo), il faut 1 000 mégaoctets pour 1 gigaoctet. Cliquez ensuite sur **Suivant**.
- 4- Choisissez la lettre à attribuer au lecteur dans l'explorateur de fichiers. Attention, cette lettre sera dorénavant réservée à ce disque dur. Évitez donc d'utiliser la lettre généralement utilisée pour un disque dur de sauvegarde. Dans cette situation, le logiciel de sauvegarde ne pourra plus le trouver. Toutefois, en cas d'erreur, il est assez facile de modifier les lettres des lecteurs (voir plus loin dans cet article).
- 5- Cliquez sur **Suivant**, puis laissez les options par défaut, notamment le système de fichiers NTFS. Saisissez un nom pour le lecteur, il s'agit du nom qui sera affiché dans l'explorateur de fichiers. On peut par exemple mettre l'utilisation qui en sera fait, comme **Documents personnels**, ou **Jeux**.

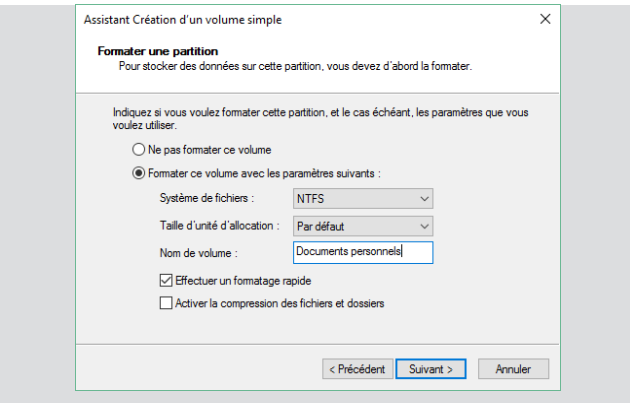

6- Cliquez sur **Suivant**, puis enfin sur **Terminer**.

### **Créez une nouvelle partition sur un disque existant**

La création d'une nouvelle partition nécessite bien entendu de récupérer de l'espace sur la partition existante. L'opération se fait donc en deux étapes. Tout d'abord, il faut réduire la taille de la partition existante. Il est donc nécessaire que celle-ci dispose de suffisamment d'espace libre. Ensuite, avec l'espace ainsi libéré, on peut créer la nouvelle partition.

- 1- Cliquez avec le bouton droit de la souris sur le bouton **Démarrer** et sélectionnez **Gestion du disque**.
- 
- 2- Faites ensuite un clic droit sur la partition sur laquelle vous souhaitez récupérer de l'espace, puis sélectionnez **Réduire le volume**.

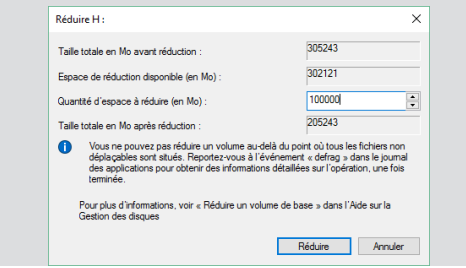

- 3- Par défaut, Windows sélectionne la taille maximale possible en mégaoctets. L'espace à réduire correspond à l'espace qui sera disponible pour créer votre nouvelle partition. Modifiez le chiffre pour mettre la bonne taille, soit la taille prévue de la nouvelle partition à créer (1 000 mégaoctets = 1 gigaoctet). Cliquez ensuite sur **Réduire**.
- 4- L'espace ainsi libéré apparaît désormais comme non alloué, à la suite de la première partition. Faites un clic droit dessus et sélectionnez **Nouveau volume simple**.
- 5- L'assistant s'ouvre. Cliquez sur **Suivant**. Laissez l'espace maximal, à moins de vouloir créer plusieurs partitions, et cliquez sur **Suivant**.
- 6- Choisissez la lettre à attribuer au lecteur dans l'explorateur de fichiers et cliquez sur **Suivant**.

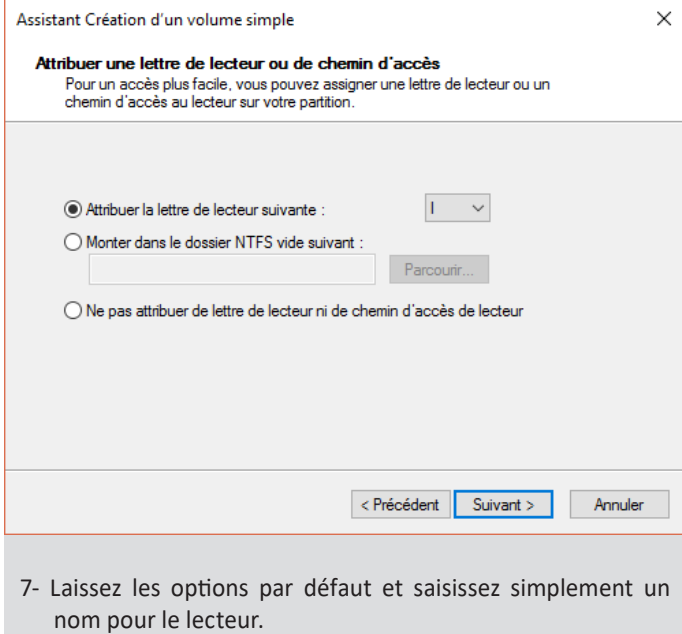

8- Cliquez sur **Suivant**, puis enfin sur **Terminer**.

# **Modifiez la lettre des lecteurs**

Chaque lecteur qui apparaît dans l'explorateur de fichiers porte une lettre, notée entre parenthèses, comme (C:), le disque qui contient l'installation de Windows. C'est par cette lettre que le système et les différents logiciels désignent ce lecteur lorsqu'ils doivent accéder à ses fichiers.

# **Pourquoi le disque principal s'appelle-t-il C: ?**

Vous avez remarqué qu'il n'existe pas de disque portant la lettre A et B et que le disque sur lequel est installé Windows porte la lettre C. L'explication est historique. Les premiers PC étaient dotés de lecteurs de disquettes qui portait la lettre A. Parfois un second lecteur, B, permettait de dupliquer des disquettes. Si une disquette était présente dans l'ordinateur avant le démarrage, c'est sur celle-ci que l'ordinateur allait chercher un système d'exploitation. Si le lecteur était vide, il allait alors chercher directement sur les lecteurs suivants la présence d'un système. Avec la disparition des lecteurs de disquettes, « C » est donc devenue la première lettre de l'alphabet des lecteurs.

Pour les disques durs internes, les partitions reçoivent une lettre fixe, qui ne changera pas. Toutefois, pour les disques durs externes et clés USB, la lettre est attribuée dans l'ordre alphabétique selon les disponibilités. Si vous disposez d'une clé USB et d'un disque dur de sauvegarde, ceci peut poser problème.

Pour bien le comprendre voici des explications :

Lorsque vous branchez le disque dur de sauvegarde, le système lui attribue la première lettre libre, par exemple E. Si vous configurez votre logiciel de sauvegarde, tout va fonctionner.

Mais, plus tard, alors que le disque dur de sauvegarde est débranché, si vous connectez une clé USB, elle va elle aussi se voir attribuer la lettre E, puisque le disque dur n'est plus présent.

**Le changement des lettres ne prend que quelques instants**

**A,B,C,D,E,…**

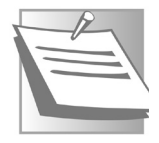

Et si vous souhaitez brancher en plus votre disque dur de sauvegarde sans retirer la clé, le disque dur reçoit donc la lettre suivante, le F. Et là, impossible de faire fonctionner votre logiciel de sauvegarde. Il va fatalement indiquer que le disque dur n'est pas connecté car il le cherche à la lettre E.

La solution la plus simple est tout simplement d'attribuer une lettre au disque dur externe, qui lui sera toujours réservée.

Attention toutefois, comme avec notre exemple du logiciel de sauvegarde, si vous modifiez la lettre d'une partition, les logiciels qui y enregistrent des données ne pourront pas la retrouver automatiquement. Vous pouvez utiliser n'importe quelle lettre, toutefois, par convention on évite le début et la fin de l'alphabet, donc les fameuses A et B. La fin de l'alphabet est généralement utilisée pour des disques durs réseau, c'està-dire des disques durs d'autres ordinateurs, partagés sur le réseau local, et connectés en tant que lecteur réseau. Bien entendu, rien ne vous oblige à suivre ces conventions.

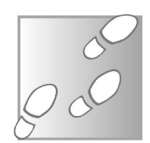

- 1- Cliquez avec le bouton droit de la souris sur le bouton **Démarrer** et sélectionnez **Gestion du disque**.
- 2- Faites ensuite un clic droit sur la partition dont vous devez changer la lettre, puis sélectionnez **Modifier la lettre de lecteur et les chemins d'accès**.

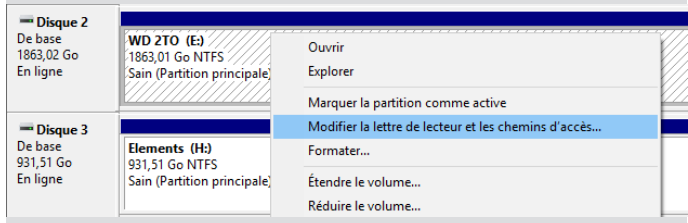

- 3- Sélectionnez la lettre actuelle et cliquez sur le bouton **Modifier**.
- 4- Sélectionnez la lettre à utiliser dans la liste et cliquez sur **OK**.

5- Un avertissement vous prévient que des logiciels pourraient ne plus trouver le lecteur, comme nous venons de le voir. Cliquez sur **Oui**.

# **Déplacez vos données sur votre nouvelle partition**

L'intérêt principale de votre nouvelle partition sera d'y déplacer vos données personnelles. Pour cela, le moyen le plus simple est de déplacer vos bibliothèques. Il s'agit des dossiers Documents, Images, Musique, etc., que Windows affiche dans l'explorateur de fichiers. Comme la majorité des utilisateurs y enregistrent tous leurs documents et autres fichiers, modifier leur emplacement permettra d'utiliser la nouvelle partition sans rien changer à ses habitudes.

- 1- Ouvrez l'explorateur de fichiers en cliquant sur son icône sur la barre des tâches, ou en appuyant simultanément sur les touches **Windows** et **E** du clavier.
- 2- Cliquez avec le bouton droit de la souris sur votre nouvelle partition, et sélectionnez **Nouveau**, puis **Dossier**. Donnez à ce dossier le nom de la bibliothèque que vous souhaitez déplacer afin de savoir facilement à quoi il correspond, par exemple **Documents**.
- 3- Faites un clic droit sur la bibliothèque à déplacer et sélectionnez **Propriétés**.
- 4- Ouvrez l'onglet **Emplacement**, puis cliquez sur le bouton **Déplacer…**
- 5- Dans la nouvelle fenêtre, ouvrez votre nouvelle partition, puis sélectionnez le dossier que vous venez de créer, et cliquez sur le bouton **Sélectionner un dossier**.
- 6- Cliquez sur **Appliquer**. Le système vous demande alors si vous souhaitez déplacer tous les fichiers. Répondez **Oui**.

**Votre partition est prête, mettez-y vos données !**

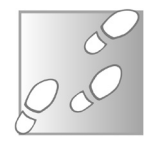

7- Recommencez l'opération pour les autres bibliothèques à déplacer, en leur créant à chaque fois un nouveau dossier.

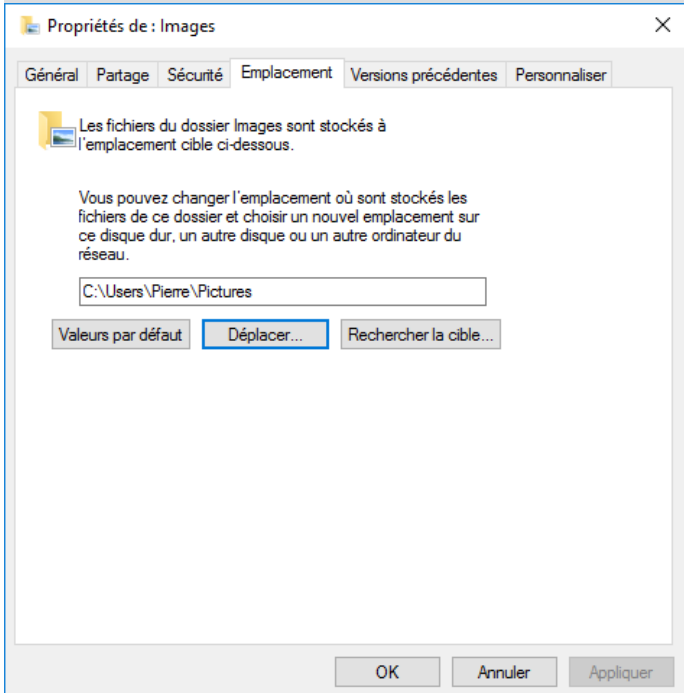

### **Résumé**

Avec cet article, vous avez compris le fonctionnement des partitions avec Windows 10 et 11. Vous savez utiliser l'outil Gestion du disque pour créer une partition ou en modifier la taille. Vous savez aussi modifier la lettre attribuée à chaque partition et y déplacer vos bibliothèques de fichiers personnels.

### **Nos deux techniques indispensables pour ne pas laisser de traces et protéger vos données confidentielles**

Lorsque vous surfez ou que vous envoyez et partagez des fichiers, des photos ou des vidéos, vous envoyez également de très nombreuses informations, et parfois personnelles, tout en l'ignorant. Sous l'apparente bénignité d'une photo prise avec un smartphone, on peut retrouver la date et l'heure de la prise de vue, l'endroit de celle-ci, les réglages de l'appareil photo, l'utilisation de filtres et également savoir si cette photo a été retouchée. Il est même possible de connaître le type de votre smartphone et la version d'Android. Vous n'avez sans doute rien à cacher, certes, mais lorsque la réalité est détournée et que vos clichés peuvent être réutilisés par d'autres, c'est agaçant, et ce n'est qu'un petit exemple. Alors, dans cet article nous vous expliquons comment assurer une bonne confidentialité de vos fichiers personnels qui sont susceptibles d'être partagés. Dans la même logique, puisque Google reste le meilleur moteur de recherche, il est également sans doute le pire en terme de confidentialité des données. Je vous livre donc ma meilleure astuce pour surfer sans laisser de traces et sans pour autant devoir vous passez des précieux services et applications pratiques de Google, à commencer par sa messagerie Gmail.

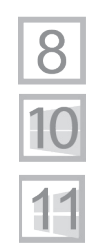

**Pierre Foulquier : « Sans le savoir, lorsque vous envoyez une photo ou un fichier, vous laissez beaucoup d'informations. Il en est de même lorsque vous surfez. »**

- **Fichiers : Nettoyez ou modifiez ces données cachées qui • vous trahissent S 162/02**
- **Comment effectuer une recherche anonyme et sans •changer vos habitudes sur Google S 162/08**

*Sorti d'une grande école d'ingénieurs,* **Pierre Foulquier** *s'est rapidement passionné pour l'informatique. Passé ensuite par une école de journalisme, il est aujourd'hui le rédacteur en chef du*  **Conseiller Windows***.*

### **Fichiers : Nettoyez ou modifiez ces données cachées qui vous trahissent**

Chaque fichier enregistré sur votre ordinateur comporte un ensemble d'informations qui en dit long sur son auteur. C'est ce que l'on appelle des métadonnées. Ces informations indiquent la source du document, son auteur et bien souvent, dans le cas d'une photo ou d'une vidéo réalisée avec un smartphone, sa géolocalisation. Il est aussi possible que des données supplémentaires, c'est-à-dire des informations descriptives soient présentes.

**Des infos utiles pour les pirates** - Pour une photo, on pourra savoir si le cliché est passé par un logiciel de retouche photo comme Photoshop, par exemple. Il est également possible de connaître le nom du mobile ou de l'appareil photo utilisé pour la photo. Mieux encore, on trouvera l'heure précise du cliché, les différents réglages de l'appareil photo (ouverture, vitesse d'obturation, distance focale, objectif, …).

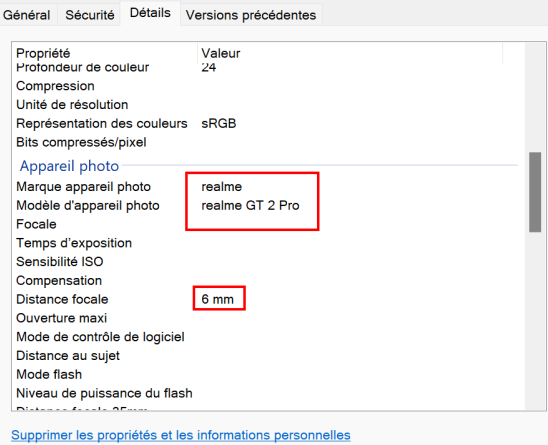

*Les propriétés de cette photo affichent les métadonnées de ses caractéristiques, ainsi que la distance focale et le modèle du smartphone employé. Dans ce cas, il s'agit d'un Realme GT 2 Pro. Des informations qui pourraient être utiles, par exemple, pour un pirate afin d'identifier précisément une personne et d'adapter son attaque en prenant en compte les failles de son smartphone.*

 $\times$ 

- Dans un document, le nom de l'auteur sera probablement présent et dans le cas d'une entreprise utilisant un réseau, on trouvera peut-être l'emplacement précis sur le réseau. Comme autres informations on obtiendra, des informations sur la qualité des données. Pratique pour connaître les dimensions et la résolution d'une photo, ou encore le codec d'une vidéo ou d'un audio.

Propriétés de : Invitation presse - Laval Virtual Europe\_V3.docx

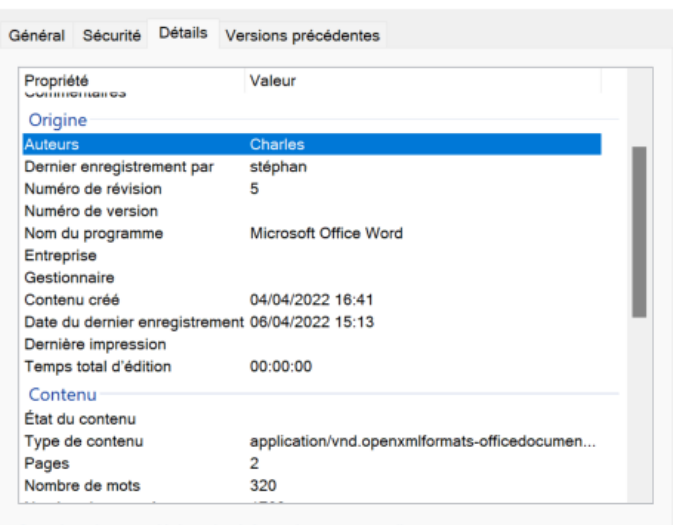

Supprimer les propriétés et les informations personnelles

*Dans les propriétés de ce fichier Word, les métadonnées indiquent que le document a été réalisé par un auteur et corrigé par un autre, dont les noms apparaissent. Il y a aussi le nombre de versions réalisées avant cette version finale. Entre la date de création et son dernier enregistrement, il s'est passé près de 48 heures.*

### **À quoi ça sert ?**

**Pratique pour les classements automatisés**

Vous l'avez compris ces métadonnées sont loin d'être discrètes, mais elles présentent un intérêt certain dès qu'il s'agit de réaliser des classements et de l'indexation automatique. Par exemple, pour les albums de musique, avec des métadonnées, on peut ajouter ce qu'on appelle des tags et classer un groupe selon son genre, l'artiste, les membres du groupe, etc. Pratique pour retrouver tous les morceaux d'un même artiste ou d'un genre particulier.

- Pour ce qui est des appareils photo et smartphones, l'objectif est d'ajouter des métadonnées pratiques pour pouvoir utiliser les clichés à partir de logiciels de retouche photo. Les gestionnaires de photos sont également demandeurs de métadonnées afin de faciliter leur classement. Un outil comme Google Photo les exploite également et peut même en ajouter pour faciliter l'indexation. Ces informations sont stockées au travers de protocoles aux formats EXIF ou XMP.

- Dans Windows il en est de même pour faciliter l'indexation des fichiers et permettre de les retrouver rapidement à l'aide de quelques mots clés. C'est valable pour les photos, mais aussi pour les autres types de fichiers.

### **Les différents formats de métadonnées et leur intérêt**

Ces formats de métadonnées dépendent des appareils ou des logiciels avec lesquels le fichier est créé.

- **EXIF (Exchangeable Image File Format) – Pour l'image** - C'est le plus utilisé par les caméras pour donner des informations sur une photo. On y trouve les informations de définition, taille, nombre de pixels. C'est l'appareil photo qui écrit ces métadonnées EXIF dans le fichier.

- **IPTC (Information Interchange Model) – Pour l'image** - Ce format est écrit par de nombreux modèles d'appareils photo numériques. Il permet d'ajouter automatiquement des informations de copyright, en les enregistrant dans chaque cliché réalisé.

**- XMP (Extensible Metadata Platform)**

- On retrouve ce format de métadonnées dans les fichiers PDF et aussi pour tout ce qui est image et graphisme avec des outils comme Adobe Photoshop, Adobe Lightroom ou Adobe Reader... On retrouve l'essentiel des informations EXIF. Dans ce cas, un fichier appelé XMP est séparé du fichier image ou PDF.

#### **L'autre tranchant : les problèmes de confidentialités**

Dans certaines professions, il est important de faire attention aux métadonnées pour préserver la confidentialité de la source d'un document. Ces métadonnées suivront le fichier si vous en partagez une copie avec quelqu'un d'autre. C'est une mine d'informations importantes pour les enquêtes et l'analyse scientifique (forensic). Par exemple Word, Excel ou PowerPoint ajoutent des informations sur les sources, notamment le nom de l'auteur et parfois l'emplacement sur un réseau, comme nous l'avons indiqué préalablement.

**Attention aux traces…** 

### **Comment afficher les métadonnées d'un fichier avec Windows**

Sur un fichier, faites un clic droit et sélectionnez Propriétés sur le fichier. Il existe une méthode encore plus rapide et précise. Sélectionnez un fichier en cliquant dessus et combinez les touches Alt et Entrée du clavier.

Ensuite dans la fenêtre disponible, cliquez sur l'onglet Détails. La liste des métadonnées est alors disponible.

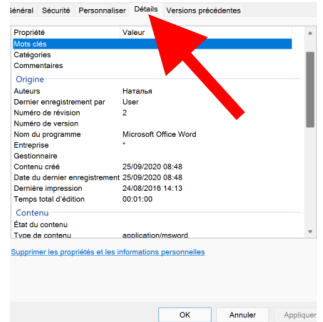

**Des détails dans l'explorateur de fichiers**

### **Affichez les métadonnées dans l'explorateur de fichiers de Windows**

Ouvrez le dossier dans lequel se trouvent les fichiers dont vous voulez afficher les métadonnées.

Cliquez en haut sur le menu **Affichage** en haut puis choisissez **Détails**. Des colonnes apparaisses alors. À droite de la dernière colonne, faites un clic droit et cochez les éléments d'information que vous voulez ajouter. Il est également possible de cliquer sur **Autres** pour afficher une liste bien plus complète et d'en cocher certains éléments avant de cliquer sur **Ok** pour la valider.

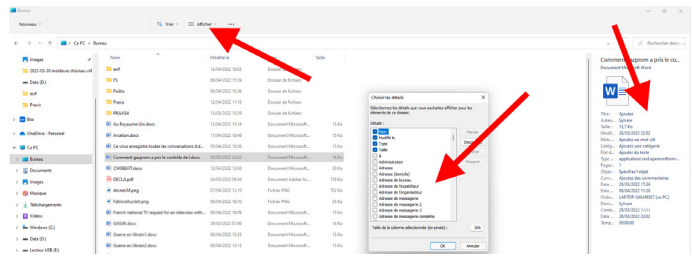

Enfin, notez qu'il est possible d'ajouter un volet avec l'affichage des métadonnées d'un fichier lorsque l'on sélectionne celui-ci. Pour cela, cliquez sur **Affichage** en haut de la fenêtre. Dans le menu qui apparaît, cliquez en bas sur **Afficher** et dans le sous-menu sur **Volet des détails**.

Attention plus vous ajoutez de colonnes, plus cela va ralentir le chargement du contenu du dossier car Windows doit lire l'ensemble des métadonnées de chaque fichier pour les afficher.

### **Comment ajouter ou supprimer des métadonnées de fichiers sur Windows**

Il y a des informations que l'on ne peut pas modifier, car elles sont structurelles. C'est notamment le cas de la date de création d'un fichier ou encore la définition d'une photo, ou le nombre de mots d'un document. En revanche, vous pouvez très bien retirer tout ce qui est données personnelles permettant de vous identifier dans un document. Il est également possible d'ajouter des informations pratiques pour faciliter l'indexation, voire même des notes.

**Un aménagement à la carte**

Pour cela c'est très simple. Une fois la fenêtre des **Propriétés** affichée et l'onglet **Détails** activé, cliquez simplement sur le champ que vous souhaitez modifier ou renseigner, si vous voulez ajouter des informations.

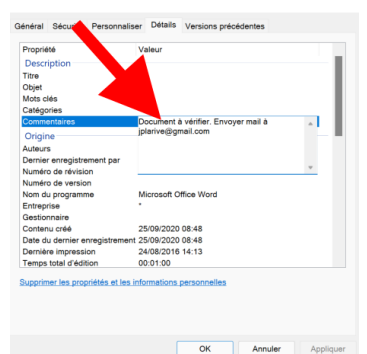

Effacez le contenu ou bien rédigez ce que vous souhaitez.

Lorsque vous avez terminé, cliquez sur **Appliquer** en bas de la fenêtre **Propriétés**.

### **Comment supprimer au choix certaines données, ou l'ensemble des données d'un seul coup**

En bas de la page des **Détails**, vous pouvez voir la mention

**Supprimer les propriétés et les informations personnelles**. Une option pratique pour faire le ménage d'un seul coup.

Cliquez dessus. La fenêtre **Supprimer les propriétés**  s'affiche. Elle mentionne deux options :

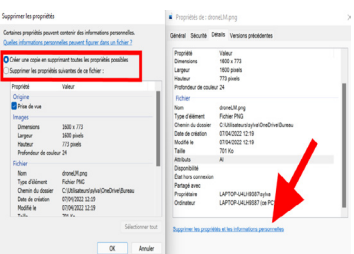

#### **Créer une copie en supprimant toutes les métadonnées**

Cette première option joue la carte de la sûreté. Une copie intégrale est créée et son clone, quant à lui, est dépourvu des métadonnées personnelles. Si vous devez envoyer un fichier nettoyé, c'est celuici qu'il faudra utiliser.

L'autre option : **Supprimer les propriétés suivantes de ce fichier**, délivre la liste des informations qu'il est possible de supprimer en les cochant. S'il s'agit de les éliminer toutes, autant cliquer sur **Sélectionner tout** en bas à droite de la fenêtre.

Faites votre choix et cliquez sur **OK**. N'oubliez pas qu'il n'y a pas de copie de secours intégrant les métadonnées.

### **Comment effectuer une recherche anonyme et sans changer vos habitudes sur Google**

**Surfez vraiment incognito….**

Dans le second volet de cet article, c'est toujours au niveau de l'anonymisation de vos données que les efforts se porteront. Dans ce cas, il s'agit surtout de vos séances de surf, et notamment quand vous utilisez le plus puissant moteur de recherche, l'incontournable Google.

Vous connaissez maintenant parfaitement l'option de navigation privée, que l'on peut activer via Google Chrome en combinant les touches **Ctrl + Maj** et **N** ou bien **Ctrl + Maj + P** pour Firefox et Edge. Un mode pratique, puisqu'il empêche le dépôt de cookies et la génération d'un historique de navigation. En revanche, cette séance de surf n'est pas pour autant incognito. Vous pourrez vous en rendre compte à partir du moment où vous chercherez à consulter les tarifs de vols, par exemple. En réalité votre adresse IP est mémorisée et pas seulement elle.

Et c'est la même chose avec les moteurs de recherche alternatifs comme Duckduckgo par exemple.

**… et sans contrainte**

Et puis si vous utilisez les outils de Google, comme Gmail ou d'autres applications très pratiques du géant d'internet, vous allez vous connecter à votre compte. À partir de ce moment, Google va à nouveau collecter un maximum de données.

Voici ma technique qui permet à la fois de rester connecté aux services Google, tout en surfant sans être traqué en permanence et en ne laissant pas d'historique, ni de cookies dans le navigateur.

La solution porte le nom de Searchonymous, ce qui signifie tout bonnement, recherche anonyme. Il s'agit d'une extension qui fonctionnera pour Google Chrome, Edge ou Firefox.

Avec elle, vous pourrez continuer à utiliser normalement votre navigateur et vous n'aurez pas besoin de lancer une page de navigation privée, ni de vous déconnecter de vos services Google pour cela.

#### **Avec Google Chrome ou Edge**

Rendez-vous sur le Play Store, à l'adresse :

**https://chrome.google.com/webstore/category/extensions**

- 1 Dans la page, cliquez dans le champ de recherche et saisissez *Searchonymous*. Le premier résultat est le bon. Cliquez sur **Installer**.
- 2 Dans le module qui se superpose, cliquez sur **Ajouter l'extension**.

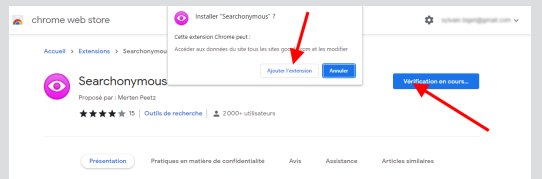

- 3 L'extension se greffe en haut à droite de la barre d'adresse, puis disparaît.
- 4 Ouvrez un nouvel onglet de recherche avec Google. Vous pouvez constater qu'en haut à droite il n'y a plus les options de connexion à votre compte. Pourtant, vos services Google restent connectés si vous aviez pris soin de les ouvrir préalablement. À partir de ce moment, la recherche est totalement anonyme depuis le moteur de Google.

#### **Astuce – épinglez les onglets**

Pour éviter d'avoir à ressaisir à chaque fois les noms de vos services Google à chaque ouverture du navigateur, autant les verrouiller pour qu'ils s'affichent à chaque démarrage. Pour cela, ouvrez, par exemple Gmail et connectez vous à votre compte Google. Ensuite faites un clic droit en haut sur l'onglet. Dans le menu choisissez **Épingler**. L'onglet se rétracte. Faites de même pour les

autres onglets que vous souhaitez conserver au lancement du navigateur. Ils s'ouvriront alors automatiquement à chaque ouverture de Google Chrome.

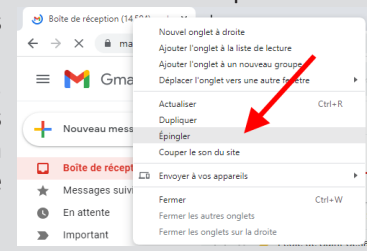

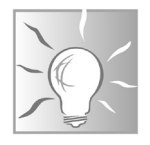

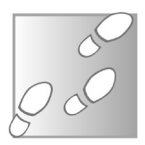

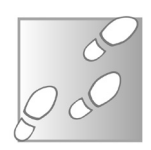

### **Avec Mozilla Firefox.**

- 1 Cliquez sur le bouton avec trois barres horizontales dans le coin supérieur droit du navigateur.
- 2 Dans le menu principal, cliquez sur **Extensions et thèmes**.
- 3 Dans la nouvelle page, sélectionnez à gauche la rubrique **Extensions**.
- 4 Dans la page, saisissez *searchonymous* et pressez la touche **Entrée** du clavier.
- 5 Le premier résultat est le bon. Dans la page de présentation, cliquez sur **Ajouter à Firefox**.
- 6 Dans le module qui se superpose, cliquez sur **Ajouter**.
- 7 Dans la fenêtre qui apparaît en haut à droite, cochez la case disponible et cliquez simplement sur **OK**. C'est terminé.

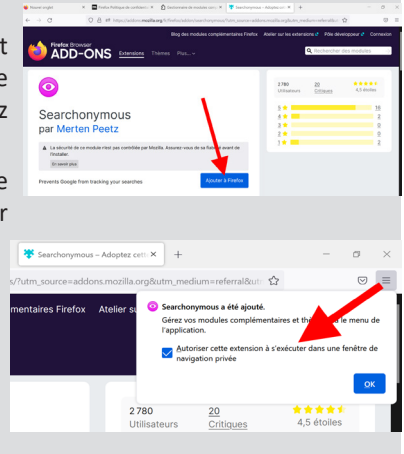

Le module complémentaire fonctionnera désormais en arrièreplan. Vous pouvez désormais rechercher Google de manière anonyme et en toute sécurité et surtout sans avoir besoin de vous déconnecter des services de Google et d'utiliser le mode de navigation privée.

#### **Résumé**

Avec cet article, vous avez découvert deux méthodes pour à la fois anonymiser vos fichiers à partager et également ne pas laisser de traces dans votre navigateur préféré, ni dans la mémoire de Google, et sans pour autant sacrifier l'utilisation de services utiles, comme Gmail, par exemple.

**Internet**

### **L'open data dans les communes : tout savoir sans le demander**

L'open data, vous connaissez ? Derrière cet anglicisme se trouve une évolution des services publics que beaucoup d'internautes ignorent. La loi pour une République numérique, du 7 octobre 2016, oblige les collectivités locales de plus de 3.500 habitants à mettre en ligne leurs données publiques. Open data signifiant tout simplement « données ouvertes ». Rassurez-vous, nous ne parlons pas ici de vos données personnelles, il s'agit des données publiques et donc anonymes. Vous pourrez découvrir des informations comme le revenu moyen et le visualiser au niveau du pays, de la région, du département, de la commune et même du quartier. Mais vous ne pourrez pas voir les revenus de vos voisins… Mieux encore, l'open data des communes permet d'explorer des données extensives sur leurs fonctionnements, leurs budgets, les différents projets et tests réalisés et bien plus.

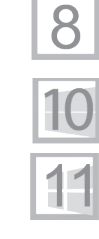

**Pierre Foulquier : « L'open data est un gage de transparence pour les collectivités locales, et une véritable mine d'informations pour les curieux. »**

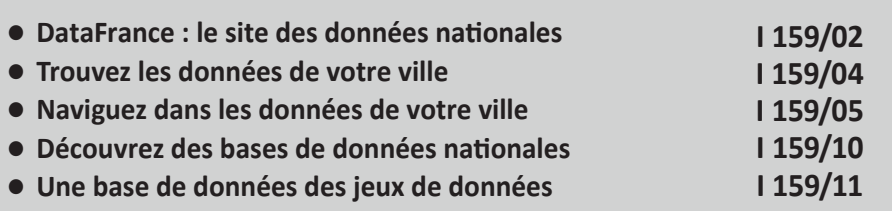

*Sorti d'une grande école d'ingénieurs,* **Pierre Foulquier** *s'est rapidement passionné pour l'informatique. Passé ensuite par une école de journalisme, il est aujourd'hui le rédacteur en chef du*  **Conseiller Windows***.*

### **DataFrance : le site des données nationales**

**De loin le site le plus abouti, mais les données ont besoin d'une mise à jour**

Les données brutes peuvent être difficiles à traiter pour l'internaute moyen, et les communes en produisent énormément. Imaginez un instant une information à priori simple, comme l'emplacement des gares en France. Sous forme brute, ces données se présenteraient par exemple sous forme d'un tableau Excel avec une gare par ligne et les coordonnées de chacune. L'information est donc très précise, mais impossible de voir facilement quelles régions sont les mieux desservies. Avec des données plus complexes, comme des catégories d'âge ou les diplômes obtenus, le tableau devient vaste et il est impossible de s'y retrouver. Il est donc nécessaire d'effectuer un traitement préalable de l'information pour la rendre intelligible.

C'est ce que propose le site DataFrance. Il regroupe de nombreuses sources de données et simplifie leur compréhension en les affichant sur des cartes. Vous pourrez ainsi explorer au total 92 cartes différentes. Cet outil est sans doute le meilleur si vous ne comptez pas réaliser vous-même d'analyses des données.

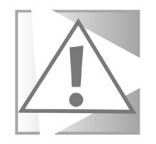

**Faites bien attention à l'interprétation car le site ne semble plus être tenu à jour. Vérifiez donc scrupuleusement les dates indiquées, lorsqu'elles le sont, ou essayez de croiser les informations avec une autre source. Par exemple, sur ce site, les données sur le nombre d'habitants de chaque commune et le nom du maire datent de 2012. Elles ont donc 10 ans de retard… Les données sur l'éligibilité à la fibre ne sont guère meilleures, puisqu'elles datent de 2015 et que le déploiement a beaucoup progressé depuis.**

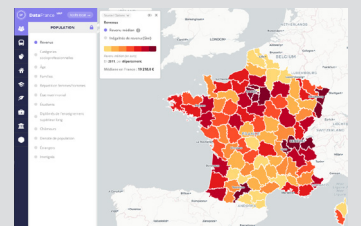

Rendez-vous à l'adresse **https://datafrance.info** puis cliquez sur le bouton **Accéder à la carte nationale**.

Le site affiche une barre contenant neuf icônes à gauche, pour les catégories Population, Transport, Services, Logement, Éducation, Environnement, Économie et emploi, Politique et Indices DataFrance. Cette dernière correspond à une note attribuée à chaque commune sur la base de la disponibilité de différents services. Chaque catégorie propose différents jeux de données. Par exemple dans Population, vous pourrez afficher la répartition des étudiants ou les revenus moyens dans chaque commune, voire dans chaque quartier.

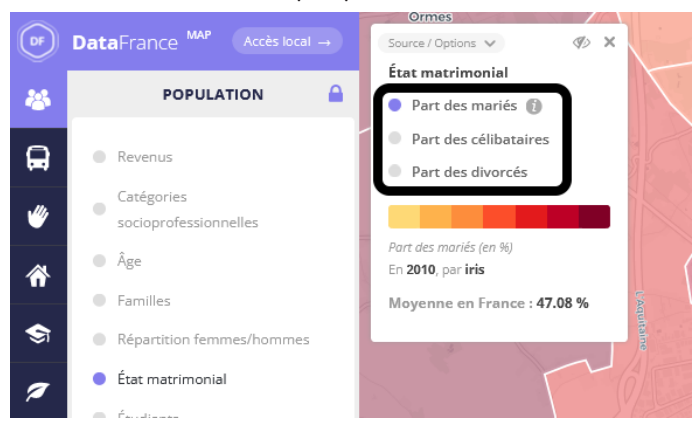

Pour chaque carte, une légende s'affiche en haut à gauche. Dans certains cas, vous pouvez superposer plusieurs cartes. Vous verrez alors s'afficher plusieurs légendes. Certains jeux de données contiennent eux-mêmes plusieurs cartes. Par exemple pour l'âge, plutôt que d'afficher l'âge moyen, vous pourrez choisir entre six tranches d'âge. Dans ce cas, il suffit de sélectionner celle qui vous intéresse directement dans la légende.

Enfin, certaines cartes affichent l'année des données, mais d'autres non. Cliquez sur **Source / Options** en haut de la légende pour voir la source avec la date.

**Un annuaire de l'open data**

### **Trouvez les données de votre ville**

Le site DataFrance est une excellente ressource pour commencer, mais l'ancienneté des données limite son utilisation. De plus, ses données sont loin d'être exhaustives. Les catégories affichées ne représentent qu'une petite partie des données produites par les communes. Toutes les villes de plus de 3 500 habitants et employant plus de 50 agents sont tenues de mettre en ligne l'ensemble de leurs données publiques, ce qui inclut de nombreuses informations sur leurs fonctionnements quotidiens, leurs différents projets, leurs budgets et bien d'autres. Pour ce faire, la plupart des collectivités locales utilisent la plateforme Airtable. Cela signifie qu'il est possible de trouver la page de votre commune, si elle existe, directement dans l'annuaire d'Airtable.

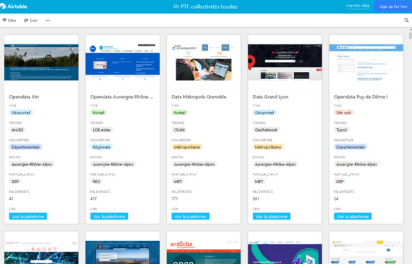

Pour y accédez, rendez-vous à l'adresse **https://bit.ly/3Ep5FZj**. L'annuaire regroupe plus de 200 sites, dont des communes, des départements et des régions. Ce chiffre est encore assez bas car toutes les communes ne mettent pas encore en ligne leurs données, et d'autres le font de manière groupée, quand elles font par exemple partie d'une communauté d'agglomération.

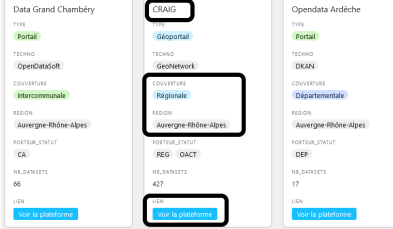

# **Internet**

Ce sont les collectivités elles-mêmes qui ont nommé leurs bases de données, donc il n'est pas toujours facile de savoir à quoi cela correspond… Pour chaque résultat, le site affiche donc le nom, plus ou moins explicite, mais indique également la portée géographique de la base de données (commune, département, région…) ainsi que la région d'où elle provient. Cela permet de passer moins de temps à essayer de décrypter certains noms. Vous pouvez également cliquer sur la loupe en haut à droite pour effectuer une recherche.

Une fois que vous avez trouvé le bon site, cliquez sur le bouton bleu **Voir la plateforme** en bas pour y accéder.

### **Naviguez dans les données de votre ville**

Les sites des collectivités locales ayant opté pour la plateforme Airtable pour héberger leurs données sont tous très similaires. Cela en facilite l'exploration car vous retrouverez une interface semblable d'un site à l'autre. Des petites différences existent, toutes n'offrent pas les mêmes fonctions mais, globalement, la présentation est la même.

Explorons par exemple les données de Toulouse Métropole, qui centralise les informations de 37 communes de l'agglomération. Pour y accéder, vous pouvez passer par l'annuaire Airtable, ou alors vous rendre directement sur le site dédié **https://data. toulouse-metropole.fr** et cliquer sur **Données**.

**Des plateformes dédiées à l'open data dans de nombreuses collectivités locales**

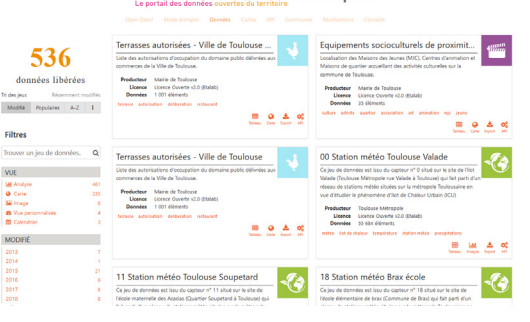

A.toulouse-métropole

Un volet à gauche annonce le nombre de jeux de données, autrement dit des ensembles de données sur un sujet spécifique (emplacements des arrêts de bus, mesures d'ondes électromagnétiques, expositions d'art, etc.). Toulouse figure parmi les bons élèves avec au total 536 jeux de données. En dessous de ces chiffres, vous trouverez, toujours dans le volet de gauche, de nombreux filtres. Pour certaines villes qui n'offrent qu'une dizaine de jeux de données, cette fonction ne sera pas très utile. Toutefois, pour une ville comme Toulouse qui partage beaucoup d'informations, ces filtres seront nécessaires. Vous pouvez utiliser la fonction recherche, filtrer par type de visualisation possible (si les données peuvent être affichées sur une carte ou dans un graphique, par exemple), date de modification, source, mot-clé ou thème. Tout en bas du volet de gauche se trouvent des liens pour télécharger le catalogue. Vous ne téléchargez pas les bases de données, simplement la liste actuellement affichée.

**Différents formats sont proposés. Ce sont les mêmes données, seul le format de fichier change. Si vous ne savez pas lequel choisir, prenez le format Excel. Les logiciels ou sites spécialisés dans le traitement des données peuvent utiliser un autre format. Si vous ne voyez pas celui-ci parmi ceux proposés, essayez le CSV. Ce dernier est le plus basique et devrait pouvoir être importé par tout logiciel.**

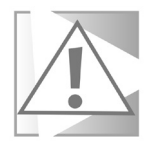

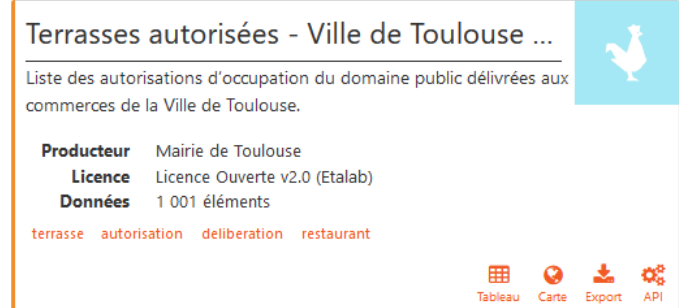

Dans la partie principale du site, chaque jeu de données est représenté par une petite fiche. Outre le nom et la description, elle indique la source des informations et la taille du tableau. En-dessous se trouvent des mots clés cliquables, qui permettent de trouver d'autres informations sur le même thème. Enfin, de petites icônes en bas à droite de la fiche vous renseignent sur les visualisations disponibles :

- **Tableau** : les informations sont présentées dans un tableau de type Excel.

- **Carte** : vous pouvez les visualiser directement sur une carte (de la commune, du département ou de la région)

- **Analyse** : le site propose les données sous la forme d'un graphique

- **Export** : vous pouvez télécharger les données pour effectuer votre propre analyse

- **API** : les développeurs peuvent créer des applications ou sites qui se connectent directement à ces données pour les réutiliser

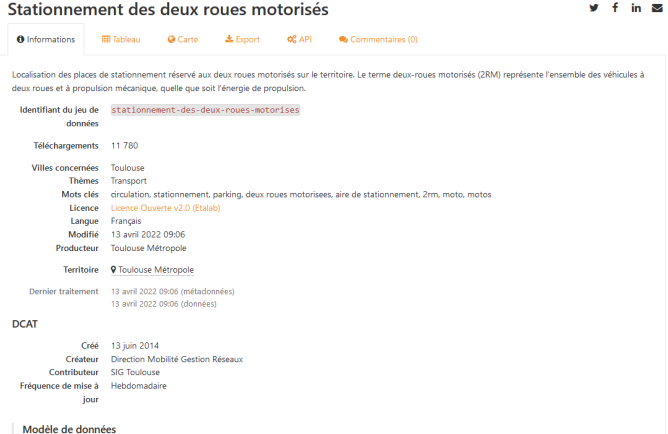

Cliquez sur n'importe quelle fiche pour accéder aux données. Nous avons choisi pour l'exemple les emplacements de stationnement pour deux roues.

Toutes les données se présentent de la même manière, à savoir avec un premier onglet d'informations où figure la date de modification (Dernier traitement). Le volet de gauche change et cette fois indique la taille du jeu de données actuellement consulté et des filtres spécifiques. Avec 284 enregistrements (comprendre 284 lignes dans le tableau), cela représente le nombre de places de parking pour deux roues motorisées à Toulouse.

Ce qui nous intéresse, ce sont les autres onglets. C'est ici que vous retrouverez les méthodes de visualisation indiquées sur la fiche. Sélectionnez Tableau, Carte ou Analyse selon le type de représentation souhaitée.

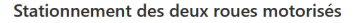

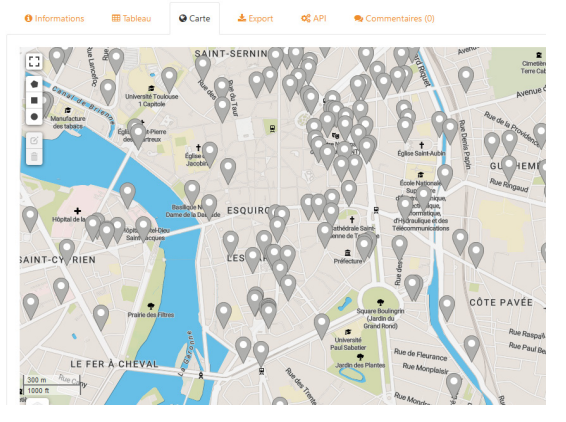

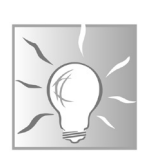

L'époque de l'open data commence à peine. De ce fait, il n'y a pas encore d'harmonisation sur le type de données partagées. Vous pouvez retrouver des informations basiques publiées par une ville et pas par une autre. Cela peut devenir assez frustrant si vous voulez faire une étude sur un sujet précis. Toutefois, l'avantage est qu'il est possible d'y dénicher des perles. Par exemple, Toulouse partage la liste des 500 livres les plus empruntés dans la Bibliothèque de la ville.

### **Consultez les analyses d'autres internautes**

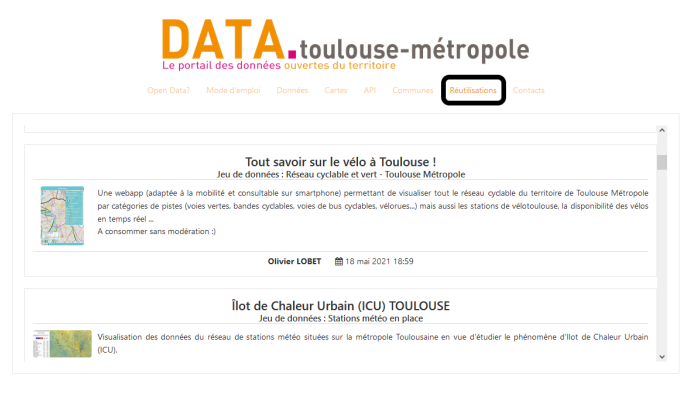

L'open data représente la transparence des villes. Toutefois, un autre avantage est que les citoyens peuvent librement réutiliser ces données pour en faire des analyses plus poussées. Certains développeurs créent ainsi des sites ou des applications mobiles. Il existe deux méthodes, selon le type d'information et le type d'analyse. La première est simplement de télécharger le jeu de données, de le traiter et de le publier. Toutefois, le rapport créé est statique et perd vite de son intérêt. D'autres utilisent l'API. Il s'agit d'un moyen pour que les sites ou applications interrogent directement la base de données afin d'avoir toujours les informations à jour.

Les possibilités sont nombreuses. Par exemple, pour une ville qui partage son taux d'occupation des parkings publics en temps réel, il est possible de créer une application mobile autour. C'est le cas par exemple de l'application Park'in Poitiers, qui mémorise aussi votre place de parking et depuis combien de temps vous y êtes. Pour la ville de Toulouse, il existe un site qui permet de visualiser les îlots de chaleur urbains en créant une carte regroupant les données des différentes stations météo de la ville.

Vous pouvez découvrir ces créations en cliquant sur **Réutilisations** dans le menu en haut du site open data de votre ville.

**Trouvez les sites open data de nombreux organismes en France**

### **Découvrez des bases de données nationales**

DataFrance représente un des meilleurs outils centralisés pour visualiser de nombreuses données nationales. Mais pour avoir des informations à jour sur la France entière, il faudra se retrousser un peu les manches. Il n'existe pas d'alternative directe, mais de nombreux organismes et administrations publient leurs données avec la plateforme Airtable. Il est donc possible de consulter un annuaire des différents sites open data nationaux. À ce jour, il en existe 37, en provenance par exemple des différents ministères, mais aussi de l'ARCEP, la SNCF, la Poste, Enedis, GRDF, et bien d'autres.

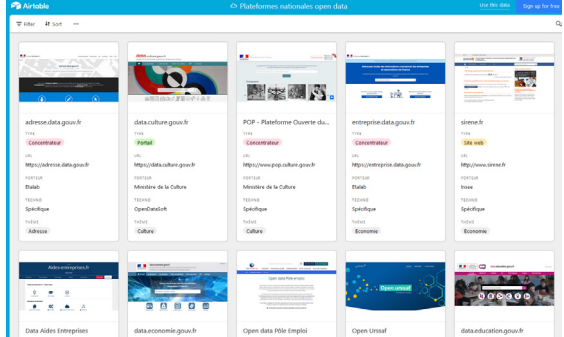

Rendez-vous à l'adresse **https://bit.ly/3vrrBif** pour afficher la liste des sites nationaux. Le fonctionnement est le même que pour les collectivités locales. Cependant, ici tous les sites ne proposent pas le même accès aux données. Data Tourisme, par exemple, oblige les utilisateurs à s'inscrire pour pouvoir consulter les données. Le site data.gouv.fr n'offre les données que sous une forme brute à télécharger. Aucune visualisation n'y est possible.

Chacun de ces sites contient de nombreux jeux de données, vous pourrez facilement passer beaucoup de temps à les explorer.

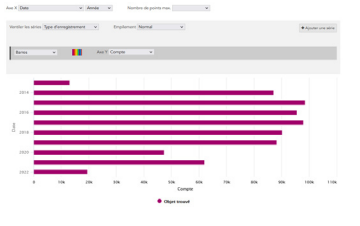

Par exemple, sur le site open data de la SNCF, il est possible de voir le nombre d'objets trouvés dans les trains ces dernières années. On découvre que dans une année normale, près de 100.000 objets sont perdus. L'effet de la pandémie est bien visible, puisque ce chiffre est divisé par deux en 2020.

### **Data.gouv.fr**

Le site principal de l'open data en France est data.gouv.fr, qui est inclus dans la liste de bases de données nationales. Toutefois, il est avant tout destiné aux professionnels et aux administrations. Il propose uniquement de télécharger les données brutes, mais non pas de les

visualiser. C'est la raison pour laquelle nous ne nous attardons pas dessus. En revanche, il propose une rubrique qui peut être utile : l'utilisation des données faites par des tiers.

Rendez-vous à l'adresse **https://www.data.gouv.fr** et cliquez sur **Réutilisations**. La page proposera alors une liste de plus de 3.000 sites web qui utilisent les données. Une barre de recherche en haut de la liste permet de trouver plus facilement les sites sur le sujet qui vous intéresse, ou alors cliquez sur une des catégories.

### **Une base de données des jeux de données**

Si vous n'avez pas trouvé votre bonheur dans les précédentes bases de données, pas de panique. Il vous reste le recours au site Opendatasoft, qui est encore plus complet. Toutefois, il n'est pas navigable en tant que tel. Contrairement à Airtable, les jeux de données n'y sont pas organisés par collectivité locale. Ils sont tous accessibles au même titre. Il n'est donc pas vraiment possible d'effectuer une navigation exploratoire.

**Un site qui semble exhaustif, mais en vrac !**

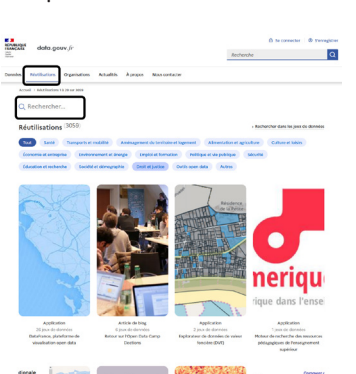

Vous devrez utiliser le moteur de recherche pour trouver ce qui vous intéresse. D'autant que Opendatasoft contient actuellement 26.490 jeux de données ! De plus, les informations n'y sont pas uniquement limitées à la France, même si les deux tiers y figurent bel et bien en français. Toutefois, il en existe également en anglais, allemand, espagnol et bien d'autres.

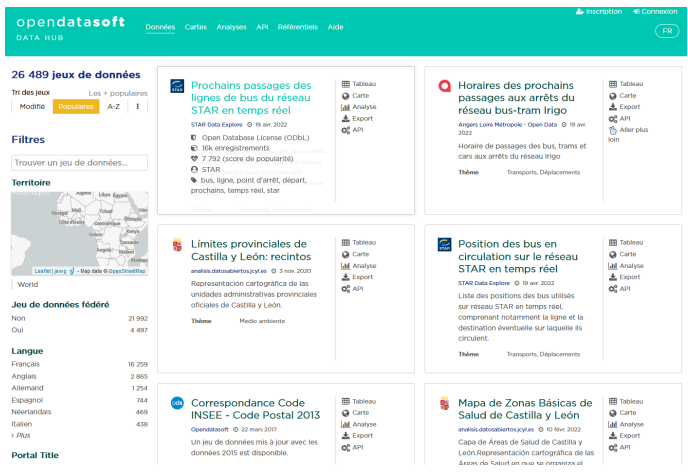

Rendez-vous à l'adresse **https://data.opendatasoft.com** et cliquez sur **Données** pour accéder à la liste, ou alors lancez directement une recherche. Vous pouvez saisir le nom de la commune qui vous intéresse. Cependant, si vous effectuez des recherches sur un sujet précis, vous pourrez facilement retrouver les données en provenance de différentes communes pour les comparer.

#### **Résumé**

Avec cet article, vous avez découvert l'open data, autrement dit les données en libre-service. Vous savez désormais où trouver les informations sur votre commune, ainsi que les données pour la France entière.

### **Comment régler les problèmes les plus agaçants de Windows**

Windows a beaucoup évolué depuis ses débuts il y a près de quatre décennies. En dix ans il est passé d'un système rudimentaire à base de texte à Windows 95 qui a posé les bases pour les décennies à venir. Windows 11 reprend essentiellement les mêmes éléments modernisés, avec beaucoup de changements sous le capot. Avec autant d'expérience, Microsoft a appris à éviter de nombreux problèmes et rendre son système beaucoup plus stable. Toutefois, les dernières versions de Windows ne sont pas exemptes de problèmes, dont certains peuvent être particulièrement frustrants si vous n'en connaissez pas la cause. Les solutions sont souvent très simples, encore faut-il les connaître…Nous avons sélectionné pour vous neuf des problèmes qui reviennent le plus souvent.

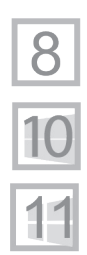

**Pierre Foulquier : « Malgré bientôt 40 années d'évolution, Windows n'est toujours pas parfait.»**

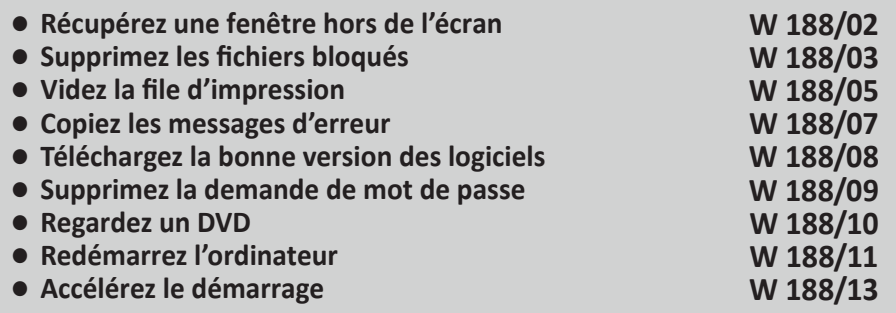

*Sorti d'une grande école d'ingénieurs,* **Pierre Foulquier** *s'est rapidement passionné pour l'informatique. Passé ensuite par une école de journalisme, il est aujourd'hui le rédacteur en chef du*  **Conseiller Windows***.*

**Déplacez les fenêtres au clavier**

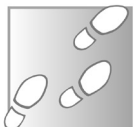

### **Récupérez une fenêtre hors de l'écran**

Il n'est pas rare que Windows s'emmêle les pinceaux dans la gestion des fenêtres. Lorsque vous lancez un jeu ou un logiciel ancien, Windows peut changer la définition de l'affichage et donc redimensionner toutes les fenêtres. Si vous avez plusieurs écrans, ou que vous branchez votre ordinateur parfois sur la télévision, certaines fenêtres ne reviennent pas automatiquement vers l'écran principal. Et parfois Windows décide de déplacer une fenêtre sans raison apparente. Il peut alors être compliqué de la repositionner correctement si la barre de titre (en haut de la fenêtre) est en dehors de l'écran. Dans ce cas, il existe une petite astuce pour pouvoir la déplacer au clavier.

- 1- Survolez l'icône de la fenêtre dans la barre des tâches (en bas de l'écran) de manière à faire apparaître la miniature de la fenêtre.
- 2- Effectuez un clic droit sur cette miniature et sélectionnez **Déplacer.**
- 3- Utilisez les flèches du clavier pour déplacer la fenêtre, puis appuyez sur la touche **Entrée** lorsque vous avez terminé. Vous pouvez également appuyer une fois sur une des flèches et la fenêtre suivra le pointeur. Déplacez la souris, puis cliquez une fois qu'elle est correctement positionnée.

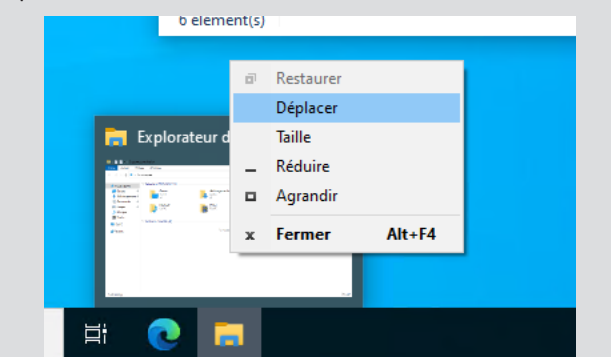

Si la fenêtre est plus grande que l'écran, vous ne pourrez pas atteindre le coin en bas à droite que la plupart des gens utilisent pour le redimensionnement. Toutefois, vous pouvez utiliser n'importe quel coin. Déplacez la fenêtre de manière à pouvoir atteindre le coin en haut à gauche. Vous pourrez alors placer le pointeur sur le coin, et lorsqu'il se transforme en double-flèche diagonale, maintenez le bouton gauche de la souris et tirez-le vers la gauche et en bas de l'écran. Vous pourrez ensuite ramener la fenêtre sur l'écran, et recommencer l'opération si elle est toujours trop grande.

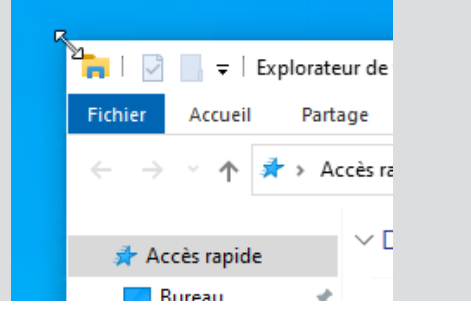

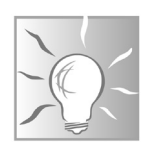

### **Supprimez les fichiers bloqués**

Quoi de plus frustrant que de tenter de supprimer un fichier ou dossier, puis de recevoir une erreur de Windows en retour. Impossible alors de vous en débarrasser, quoi que vous fassiez. L'intrus est alors coincé, sans la moindre possibilité de le déplacer ou de le cacher, ni de libérer l'espace occupé.

Il peut y avoir plusieurs raisons pour ce comportement. Parfois le fichier est simplement ouvert dans un logiciel ou un processus système. Dans ce cas, redémarrez l'ordinateur et recommencez. D'autres fois, la cause peut être une erreur sur le disque, soit une erreur physique, soit un simple bug au moment d'enregistrer le fichier. Enfin, il arrive que Windows signale que le nom du fichier est trop long, surtout si le disque dur est au format FAT32 plutôt que NTFS, ce qui est souvent le cas pour les disques durs externes.

**LockHunter débloque les fichiers récalcitrants**

Dans ce cas, c'est le chemin complet qui est trop long. Cela inclut le nom de fichier ainsi que le la lettre du lecteur, et le nom de tous les dossiers et sous-dossiers successifs dans lequel il se trouve. Par exemple : C:\Windows\System32\FileHistory.exe. Pour forcer la suppression d'un fichier bloqué, il est nécessaire d'installer un utilitaire. LockHunter est un petit logiciel qui a pour seule fonction de débloquer les fichiers et vous afficher les éventuels processus responsables du problème.

- 
- 1- Rendez-vous à l'adresse **https://lockhunter.com** et cliquez sur **Download**, puis **Download Now**.
- 2- Enregistrez puis ouvrez le fichier **lockhuntersetup\_3-4-3. exe** pour démarrer l'installation.
- 3- Cliquez sur **Install**, puis sur **Finish**.

Une fois le logiciel installé, passez par le menu contextuel pour utiliser LockHunter sur le fichier qui pose problème.

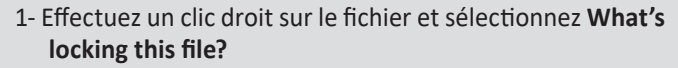

2- Le logiciel ouvre une fenêtre qui affiche la liste des processus qui bloquent le fichier. Sélectionnez **Delete it**  pour le supprimer. Vous pouvez également choisir **Unlock it** pour le déverrouiller, par exemple, si vous souhaitez simplement le déplacer.

Si le logiciel ne parvient pas à supprimer le fichier, cliquez sur le bouton **Other** et sélectionnez **Delete At Next System Restart**,

et redémarrez l'ordinateur. LockHunter va alors tenter de le supprimer pendant que Windows démarre.

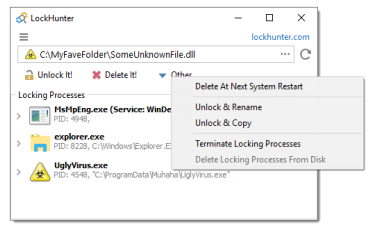

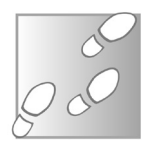

### **Déplacez un fichier au nom trop long**

Si vous souhaitez conserver un fichier, mais que Windows refuse toute action dessus car le nom est trop long, LockHunter risque de rencontrer quelques difficultés. Dans ce cas, il existe une solution toute simple. Puisque c'est le chemin complet qui est trop long (et non simplement le nom du fichier, contrairement à ce qu'indique Windows), il suffit de le raccourcir. Pour cela, renommez les dossiers dans lesquels se trouve le fichier. Commencez par le dossier qui contient le fichier, et donnezlui si possible un nom en une lettre. Si le problème persiste, renommez le dossier parent (le dossier dans lequel se trouve le dossier que vous venez de renommer), et répétez l'opération jusqu'à débloquer le fichier.

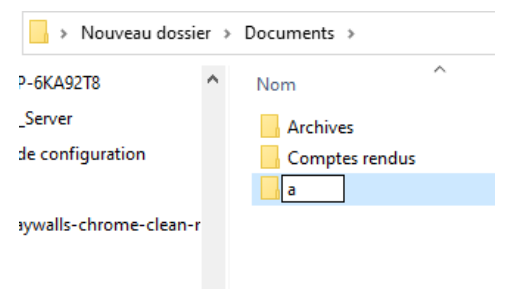

### **Videz la file d'impression**

Lorsque vous rencontrez des problèmes avec votre imprimante, il n'est pas rare de lancer plusieurs travaux d'impression pour vous assurer que ce n'est pas une simple erreur de manipulation, que vous avez mal cliqué ou que vous n'avez pas sélectionné la bonne imprimante. Les raisons des pannes sont nombreuses, et peuvent être causées par des cartouches vides, de nouvelles cartouches pas encore calibrées, du papier coincé, un problème avec les pilotes, une mise à jour de Windows problématique, etc. Le problème est que, une fois le dysfonctionnement réglé, votre imprimante lance toutes les impressions dans la file d'attente de votre ordinateur. Pour éviter cela, avant de la remettre en route, pensez à supprimer tout document en attente.

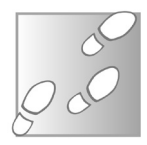

1- Pour ouvrir la file d'attente, cliquez sur la flèche dans la zone de notifications pour afficher les icônes cachées, puis double-cliquez sur l'icône de l'imprimante.

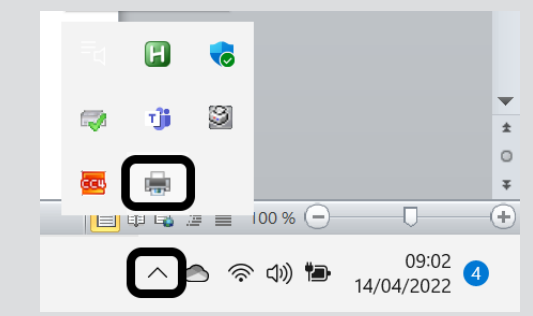

2- Sélectionnez les fichiers en attente, puis effectuez un clic droit dessus et choisissez **Annuler**. Vous pouvez également ouvrir le menu **Imprimante** et sélectionner **Annuler tous les documents**.

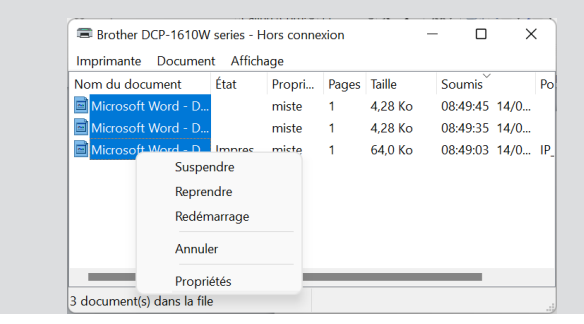

### **Supprimez une impression bloquée**

Parfois il arrive qu'un document reste coincé dans la file d'impression, peu importe combien de fois vous tentez le l'annuler. Dans ce cas, il faut prendre des mesures plus drastiques.

- 
- 1- Effectuez un clic droit sur le bouton **Démarrer** et sélectionnez **Exécuter**.
- 2- Saisissez **services.msc** et cliquez sur **OK**.
- 3- Dans la liste, effectuez un clic droit sur **Spouleur d'impression** et sélectionnez **Arrêter**. Ne fermez pas cette fenêtre pour l'instant.
- 4- Ouvrez l'explorateur de fichiers, via son raccourci sur la barre des tâches ou en appuyant simultanément sur les touches **Windows** et **E**.
- 5- Naviguez jusqu'au dossier **C:\Windows\System32\spool\ PRINTERS** et supprimez tous les fichiers qu'il contient.
- 6- Retournez dans la fenêtre de services. Effectuez un clic droit sur **Spouleur d'impression** et sélectionnez **Démarrer**.

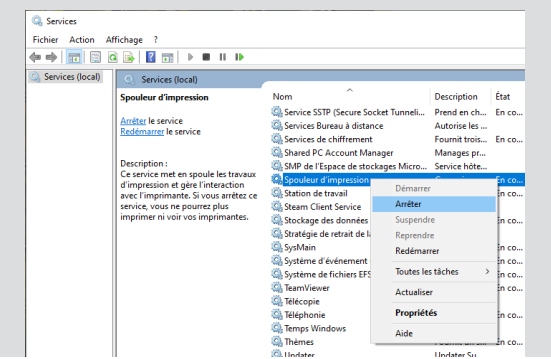

### **Copiez les messages d'erreur**

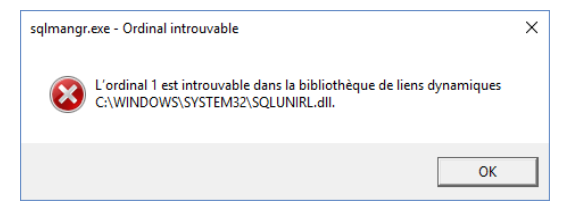

Lorsque vous rencontrez un problème, Windows affiche souvent un message d'erreur. Si vous comptez demander de l'aide, que ce soit en m'écrivant ou sur un forum, le texte exact du message est important.

**Utilisez cette astuce lorsque vous m'écrivez** **32 ou 64 bits ?**

Il peut contenir un code d'erreur, ou alors la formulation spécifique du message permet d'en identifier l'origine, car le nom du logiciel ou processus n'est pas toujours mentionné.

Vous avez alors plusieurs options à votre disposition. Essayez de recopier le texte sur du papier, ou alors prenez une photo de l'écran avec votre smartphone. Cette solution est la meilleure en cas d'écran bleu qui oblige l'ordinateur à redémarrer.

Toutefois, pour les messages d'erreur qui s'affichent dans une fenêtre, il existe une méthode bien plus simple. Appuyez simplement sur les touches **Ctrl** et **C** pour copier l'intégralité du message dans le presse-papiers de Windows. Vous pourrez ensuite le coller dans un logiciel de texte (Word, LibreOffice Writer, Bloc-Notes…), ou en rédigeant un e-mail en utilisant le raccourci clavier **Ctrl** et **V** (ou votre méthode habituelle).

#### $\infty$  $\leftarrow$  Paramètres Système > Informations système LAPTOP-7R3G6CE6 Renommer ce PC  $-12 - h0YY$ Rechercher un naramètre **Last Système** CD Spécifications de l'annareil Copier **B** Bluetooth et appareils Nom de l'annareil LAPTOP-7R3G6CF6 Réseau et Internet Processeur Intel(R) Core(TM) i5-7200U CPU @ 2.50GHz 2.71 GHz Mémoire RAM installée 8.00 Go (7.85 Go utilisable) Personnalisation FEARFAST-SDS4-4RRR-AFSC-2DSFDRSRDAR4 ID de nérinhérique **Applications** ID de produit Type du système<br>Stylet et fonction tactile  $\triangle$  Comptes disponible sur cet écran Heure et langue Liens connexes Domaine ou groupe de travail Protection du système Paramètres avancés du système **CD** Leux \* Accessibilité Spécifications de Windows  $Conier$   $\wedge$ Confidentialité et sécurité Édition Windows 11 Famille Windows Update

Certains logiciels proposent deux versions : 32 et 64 bits. Vous devez télécharger l'un ou l'autre selon votre version de Windows. Le choix est important car un logiciel 64 bits ne s'ouvrira même pas sur une version 32 bits de Windows. À l'inverse un logiciel 32 bits se lancera, et peut même fonctionner normalement. Toutefois quelques fonctions peuvent manquer ou les performances être moins bonnes.

### **Téléchargez la bonne version des logiciels**

Aujourd'hui, la quasi-totalité des nouveaux ordinateurs utilisent une version 64 bits de Windows. Cependant, si vous avez un ordinateur plus ancien, et notamment si vous avez fait une mise à niveau depuis Windows 7, par exemple, il est possible que vous utilisiez encore un système 32 bits (aussi appelé x86).

La première solution pour savoir dans quel cas vous vous situez est d'essayer d'installer un logiciel 64 bits. Si vous obtenez un message d'erreur, votre système est en 32 bits.

Sinon, vérifiez les informations système. Effectuez un clic droit sur le bouton **Démarrer** et sélectionnez **Système**. Repérez la ligne **Type du système** qui indique deux informations : le système d'exploitation et le processeur. Ne vous occupez pas du processeur. Quasiment tous les ordinateurs utilisent un processeur 64 bits depuis de nombreuses années, même ceux avec un système 32 bits…

Regardez donc la mention **Système d'exploitation**, qui indiquera 32 ou 64 bits.

## **Supprimez la demande de mot de passe**

Par défaut, à chaque fois que vous démarrez l'ordinateur, celui-ci vous demande un mot de passe. Sur un ordinateur portable qui voyage souvent avec vous, cette sécurité est nécessaire. Vous pouvez configurer Windows Hello (dans Paramètres, puis Comptes et Options de connexion) afin d'utiliser une empreinte digitale, la reconnaissance faciale ou un

simple code PIN pour rendre la connexion plus rapide. Toutefois, si vous utilisez un ordinateur de bureau ou un ordinateur portable qui ne quitte jamais la maison, ce mot de passe n'est pas vraiment utile.

### **Démarrez directement sur le Bureau**

**W 188/09**

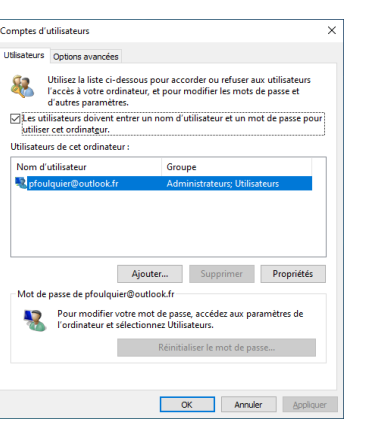

Et pourtant, vous devez le saisir à chaque fois que vous allumez l'appareil, et même à chaque fois que vous le réveillez

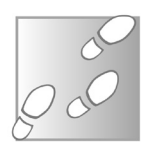

- 1- Effectuez un clic droit sur le bouton **Démarrer** et sélectionnez **Exécuter** (ou appuyez sur les touches **Windows** et **R**).
- 2- Saisissez **netplwiz** puis cliquez **OK**.

**Regardez un DVD**

- 3- Dans la nouvelle fenêtre, sélectionnez votre compte, puis décochez la case Les utilisateurs doivent entrer un nom d'utilisateur et un mot de passe pour utiliser cet ordinateur et cliquez sur **Appliquer**.
- 4- Saisissez votre mot de passe deux fois puis cliquez sur **OK**.

### $\epsilon$  in Ä .<br>Captures d'és  $\mathbb{R}$  $\bar{\omega}$  $\mathcal{C}_n$ Lecteur DVD Windows

Par défaut, Windows 10 et 11 sont incapables de lire les DVD. La raison est que Microsoft a décidé de réaliser des économies en évitant de payer les droits pour utiliser le codec DVD. Si vous souhaitez les regarder avec le lecteur Windows Media, la méthode conseillée par Microsoft consiste à se rendre sur le Microsoft Store et d'acheter l'application Lecteur DVD Windows. Il faudra compter une quinzaine d'euros.

Toutefois, certains constructeurs incluent un programme pour lire les DVD, comme PowerDVD de Cyberlink. Ces logiciels commerciaux incluent le codec nécessaire ce qui résout le problème.

Il existe heureusement une alternative gratuite pour ceux qui n'ont pas de logiciel préinstallé : le lecteur VLC.

#### **Économisez 15 euros**

- 1- Rendez-vous sur la page **http://www.videolan.org** et cliquez sur **Télécharger VLC**. Attendez quelques instants, puis enregistrez le fichier **vlc-3.0.16-win64.exe** sur votre ordinateur (le numéro de version peut évoluer).
- 2- Double-cliquez sur le fichier téléchargé pour lancer l'installation.
- 3- Choisissez **Français** dans le menu déroulant s'il n'est pas déjà sélectionné, puis cliquez sur **OK**.
- 4- Cliquez sur **Suivant**, puis à nouveau sur **Suivant**. Laissez les options sélectionnées par défaut, puis cliquez sur **Suivant**, et enfin sur **Installer**.
- 5- Quittez l'installation et démarrez VLC en cliquant sur **Fermer**.

Lecteur DVD RW (D:) UNDE...

Choisir l'action pour : films DVD Lecture DVD VideoLAN VLC media player Rechercher une nouvelle application DVD

Store Ne rien faire

Ensuite insérez un DVD, Windows vous demandera de choisir l'action. Sélectionnez la lecture avec VLC et votre film se lancera.

## **Redémarrez l'ordinateur**

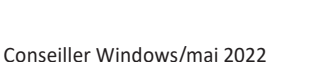

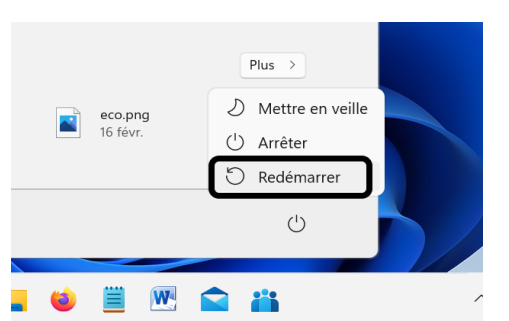

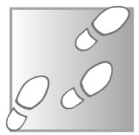

Voici une astuce que nous ne répéterons jamais assez. En cas de dysfonctionnement Windows persistant, la première chose à essayer est de relancer l'ordinateur avec la fonction **Redémarrer**.

Avec Windows 8, Microsoft a ajouté le démarrage rapide, activé par défaut. Il s'agit d'une sorte de veille prolongée partielle. Pour gagner du temps au démarrage, l'état de certains processus du système est enregistré sur le disque au moment de l'arrêt. Lorsque vous mettez l'ordinateur sous tension, plutôt que de les initialiser, leur état est chargé depuis la sauvegarde. C'est comme s'ils n'avaient pas été arrêtés. Si un de ces processus ne fonctionne plus correctement, il n'est donc pas réinitialisé et le problème persiste même si vous arrêtez puis relancez l'ordinateur.

Lorsque vous choisissez la fonction **Redémarrer** plutôt que **Arrêter**, le démarrage rapide est désactivé et tous les processus sont réinitialisés. Cela suffit à régler de nombreux problèmes.

### **Désactivez le démarrage rapide**

Si vous avez fréquemment des problèmes avec le démarrage rapide, vous pouvez tout simplement le désactiver. La différence de temps avec le démarrage classique est assez minime et la plupart du temps ne se remarque pas. Curieusement, Microsoft n'a toujours pas migré cette option vers Paramètres. Il faudra donc passer par l'ancien Panneau de configuration.

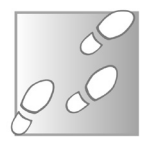

- 1- Cliquez sur la recherche dans la barre des tâches et saisissez **Panneau de configuration**, puis cliquez sur le résultat pour l'ouvrir.
- 2- Cliquez sur **Système et sécurité**, puis sur **Options d'alimentation**.
- 3- Dans le volet de gauche, cliquez sur **Choisir l'action du bouton d'alimentation**.
- 4- Cliquez sur **Modifier des paramètres actuellement non disponibles**, puis décochez l'option **Activer le démarrage rapide (recommandé).**

5- Validez en cliquant sur le bouton **Enregistrer les modifications**.

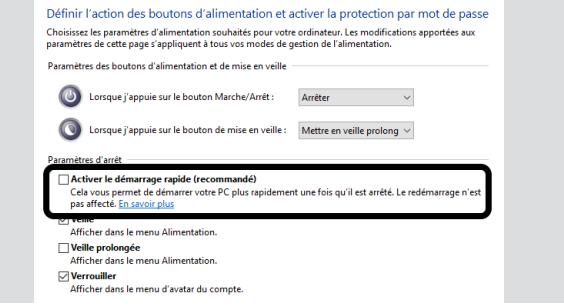

**Accélérez le démarrage**

Si vous trouvez que votre ordinateur est lent à démarrer, vous avez peut-être trop de logiciels qui se lancent automatiquement à l'ouverture de Windows. Beaucoup d'éditeurs aiment bien placer leur petite icône et effectuer des tâches en fond. Parfois ils ajoutent un élément utile, comme le gestionnaire d'imprimante qui surveille le niveau des cartouches. Bien plus souvent, cela dépend de votre usage. Par exemple Microsoft OneDrive doit démarrer automatiquement pour pouvoir synchroniser vos fichiers. Mais il n'est utile que si vous utilisez ce service de stockage en ligne…

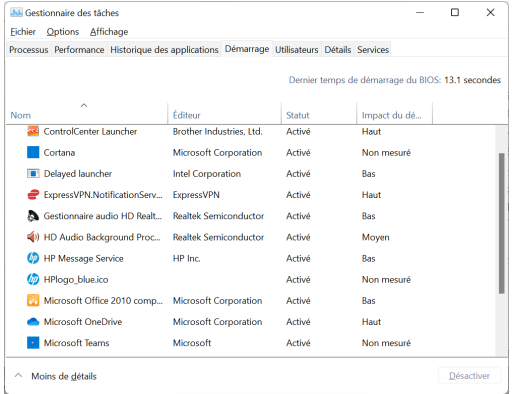

**Donnez une cure de jeunesse à votre PC**

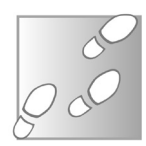

- 1- Effectuez un clic droit sur le bouton **Démarrer** et sélectionnez **Gestionnaire des tâches**.
- 2- Ouvrez l'onglet **Démarrage**. Si vous ne voyez pas d'onglets, cliquez sur **Plus de détails**.
- 3- Sélectionnez les logiciels que vous n'utilisez pas et cliquez sur **Désactiver**.
- 4- Une fois terminé, redémarrez l'ordinateur afin de vérifier que les modifications vous conviennent.

Tous les éléments de cette liste peuvent être désactivés sans risque que vous ordinateur ne puisse plus démarrer. Mieux vaut laisser certains éléments, comme les gestionnaires de certains périphériques (audio, imprimante, souris…). Dans tous les cas, les différents éléments restent dans la liste. Il vous suffira de les réactiver de la même manière si vous vous rendez compte que vous avez désactivé un programme qui vous est utile.

#### **Résumé**

Avec cet article, vous avez découvert comment résoudre certains des problèmes les plus agaçants de Windows.

### **Créez un montage à partir de calques avec Paint.NET**

Ils pullulent sur le web et les réseaux sociaux ! Quoi donc ? Les montages photos très réalistes conçus pour amuser ou bien pour générer des fake news. Les internautes sont très créatifs et, avec des outils plus ou moins abordables, seule l'imagination présente des limites. Pour réaliser ces montages, on parle souvent du logiciel de retouche photo Photoshop. Le verbe photoshoper a même été construit autour de ce puissant logiciel édité par Adobe. Toutefois Photoshop est un logiciel coûteux et son utilisation ne s'improvise pas, parvenir à un résultat correct nécessite beaucoup d'exercice. Mais il existe des solutions équivalentes plus simples à exploiter et surtout gratuites. C'est notamment le cas du fameux logiciel Paint.NET qui permet de réaliser à peu près les mêmes types de montage, sans payer, et avec un apprentissage bien plus léger. Parmi les outils maîtres de Paint.NET, tout comme dans Photoshop, il y a les calques. Comme leur nom l'indique, en les superposant on peut créer un montage original. C'est ce que vous allez découvrir dans les différentes étapes de cet article.

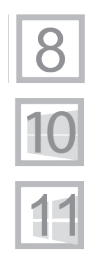

**Pierre Foulquier : « Le détourage d'une image pour créer un montage nécessite un peu de temps et de patience, mais avec un peu d'entraînement quelques minutes suffisent ! »**

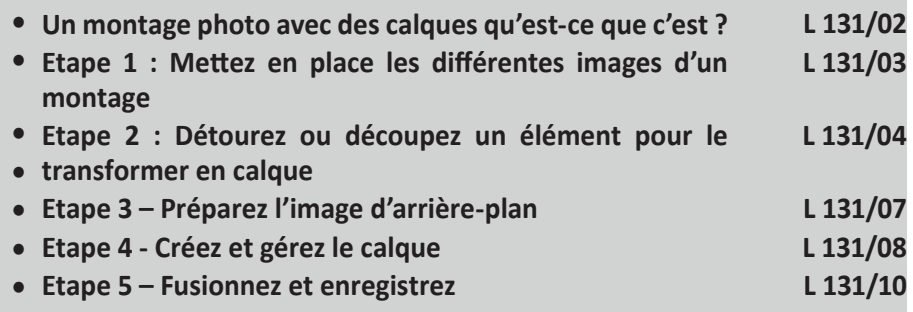

*Sorti d'une grande école d'ingénieurs,* **Pierre Foulquier** *s'est rapidement passionné pour l'informatique. Passé ensuite par une école de journalisme, il est aujourd'hui le rédacteur en chef du*  **Conseiller Windows***.*

### **Un montage photo avec des calques qu'est-ce que c'est ?**

Cela a l'air rudimentaire, mais en réalité la notion de calques avec un logiciel de montage photo est exactement la même que si on le réalisait de façon physique avec une paire de ciseaux et des superpositions de papiers transparents. En superposant plusieurs couches dont certains éléments viennent masquer les parties à modifier, on obtient le montage. Une simple photo ou une copie, viendra figer cet assemblage.

Avec un logiciel, c'est la même chose, sauf que tout se fait de façon virtuelle. Vous allez aussi pouvoir superposer des morceaux d'images provenant d'autres photos, et les superposer pour masquer certaines parties de l'image précédente. Mais c'est bien plus efficace, car, vous allez pouvoir redimensionner les éléments, leur donner la transparence nécessaire pour parfaire l'illusion que la photo du résultat final est réaliste. Avant de commencer, il va falloir installer Paint.NET, le logiciel de montage photo qui permet de gérer ces calques.

#### **Installez Paint.NET**

**Un éditeur d'images léger et performant que nous conseillons à tout le monde**

Paint.NET est un logiciel de montage gratuit. Il ne faut pas le confondre avec Paint, le logiciel intégré à Windows. S'il était d'ailleurs conçu pour le remplacer, il a pris une direction divergente en s'enrichissant d'outils qui lui confèrent une aura de logiciel de retouche d'image et de photo à vocation professionnelle.

À la rédaction, nous l'utilisons au quotidien pour nos montages photo et pour retoucher les captures d'écran. Pour le télécharger :

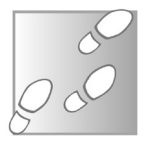

- 1- Rendez-vous à l'adresse **https://www.getpaint.net** et cliquez sur **Paint.NET 4.3.10** (ou une version plus récente) en haut à droite.
- 2- Dans la nouvelle page, cliquez sur **dotPDN** dans la colonne **Download** et surtout pas sur l'icone Microsoft, cela renvoie vers une application payante.
- 3- Cliquez sur le lien **paint.net 4.3.10** puis sélectionnez **Ouvrir**.
- 4- Ouvrez le fichier **paint.net.4.3.10.install.exe** contenu dans le dossier compressé, puis sélectionnez **Express** et cliquez sur **Suivant**.
- 5- Sélectionnez **J'accepte** et cliquez sur **Suivant**, puis cliquez sur **Terminer**.

### **Étape 1 : Mettez en place les différentes images d'un montage**

Avant de débuter le montage, il faut rassembler les différentes images que vous allez utiliser. Ouvrez les dans Paint.NET en utilisant le menu Fichier et Ouvrir. Les différentes images vont s'afficher sous la forme de miniatures en haut du logiciel. Il suffit d'en sélectionner une pour qu'elle s'affiche dans la partie principale.

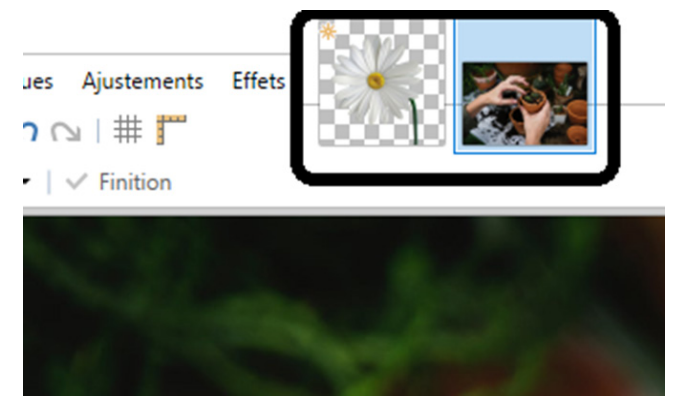

Nous vous déconseillons de travailler sur votre image originale. Il vaut mieux créer des copies. Vous pouvez créer ces copies à partir du logiciel en cliquant sur **Fichier**, puis **Enregistrer sous**. Dans la fenêtre, il faudra donner un nom différent pour chacune des photos employées.

En outre, il faut aussi choisir la photo qui servira d'arrière-plan. Les autres photos vont être découpées pour être transformées en calques et se superposer sur l'image de fond.

Le découpage va concerner l'objet à mettre en valeur. C'est ce que l'on appelle un détourage en langage technique, car on retire tout ce qui entoure le sujet.

Et sur ce point, pour faciliter la manœuvre, il faut dénicher des photos qui disposent de particularités. Trois critères principaux vont vous aider à aller plus vite.

**Contraste** : assurez-vous que l'objet à découper se détache le plus possible de l'arrière-plan. Par exemple, une pomme rouge est plus visible sur une nappe blanche que sur une nappe de la même couleur.

**Richesse du détail** : plus les détails sont fins au bord d'un objet, plus il est difficile de détourer l'image. Les personnes avec de longs cheveux ébouriffés ou des arbres sans feuilles sont les plus difficiles à traiter. Pour résumer, plus les contours sont francs et plus c'est « propre ».

**Semi-transparence** : si les parties d'un objet sont transparentes ou si l'arrière-plan brille, cela va compliquer la tâche.

### **Étape 2 : Détourez ou découpez un élément pour le transformer en calque**

Sélectionner l'outil « Gomme » dans la barre d'outils flottante. En cliquant en haut sur le menu à droite Largeur du pinceau, vous pouvez adapter le diamètre de la gomme à la taille de l'image. C'est pratique s'il faut effacer une grande partie de l'image. Ensuite, cliquez et maintenez le clic enfoncé pour entourer

l'objet à conserver, sans jamais approcher trop près le cercle virtuel de la gomme. Supprimez grossièrement toutes les zones autour de votre objet : nul besoin de le faire de manière très précise.

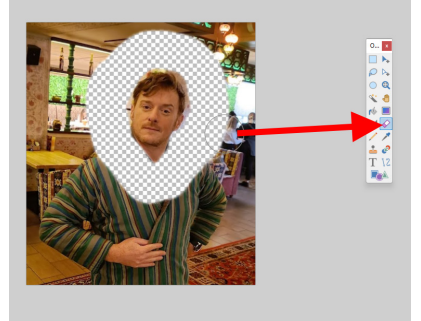

C'est maintenant le moment d'employer un outil appelé baguette magique pour affiner la sélection du contour. Cet outil se trouve aussi dans la barre flottante verticale.

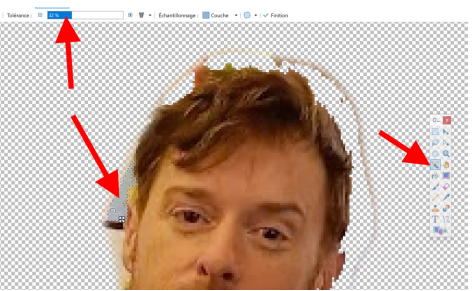

Cliquez sur la zone à retirer pour qu'elle soit sélectionnée automatiquement. Si la baguette magique marque une plage trop grande et qu'elle vient mordre sur la partie à conserver, vous pouvez ajuster la sélection en abaissant la valeur de tolérance dans la barre supérieure.

Une tolérance plus élevée signifie que plus de pixels de couleur proche sont sélectionnés et vice versa. En fonction de l'importance de la surface à recadrer par rapport à l'arrière-plan, ce processus doit être répété plusieurs fois.

Notez que vous pouvez peaufiner en utilisant la gomme avec un réglage de diamètre réduit.

### **Astuce : ajoutez un fond de couleur**

Reste à donner une teinte de fond si nécessaire. Dans notre exemple, il s'agit de remplacer le visage de l'astronaute Thomas Pesquet en scaphandre par le vôtre. Un fond noir sera nécessaire. Pour cela, vous pouvez voir une palette de couleurs. Sélectionnez

la teinte noire. Ensuite, cliquez sur l'icone de la barre d'outils flottante qui symbolise un pot de peinture. Maintenant, cliquez sur la zone vierge autour du visage. Le fond noir est ajouté.

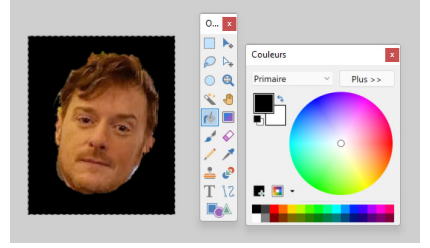

### **Cas n°1 - Redimensionnez : lorsque le sujet à découper occupe la plus grande partie de l'image**

Si votre photo dotée de l'image détourée est gigantesque, une fois utilisée comme un calque, elle pourrait déborder de l'image de fond. Il convient alors de vérifier la taille de l'image de fond et éventuellement redimensionner ce qui va devenir le calque.

Sélectionnez l'image de fond et regardez en bas. Vous pouvez voir sa taille (hauteur x largeur) indiquée dans la barre.

Notez cette valeur et retournez à Nouvelle taille : 453.0 Ko votre image de calque. Si la taille est bien plus grande, cliquez sur **Image** et **Redimensionner**. Sélectionnez l'option **En pourcentage** dans la boite de réglage qui apparaît. À droite saisissez au clavier un pourcentage de réduction ou affinez le en cliquant sur la pointe de flèche dirigée vers le bas. Cliquez sur **OK**.

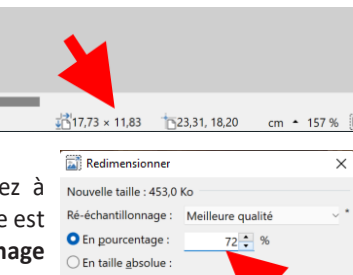

#### Conserver les proportions Taille de pixel Largeur :  $317 \div$  pixels Hauteur: 368 <sup>\*</sup> pixels Résolution : 37,80 pixels/cm Taille d'impression Largeur : 8,38 entimètres Hauteur:  $9.73 \div$  centimètres \* Super échantillonnage sera utilisé OK Annuler

# **Cas n°2 : recadrez le sujet de**

### **petite taille pour manipuler plus facilement le calque**

**Rogner une image**

Si l'objet sélectionné est de petite taille sur la photo du futur calque alors autant le recadrer pour faciliter les manipulations du calque. Pour cela, cliquez dans la barre d'outils flottante sur l'option de

sélection. C'est la première option tout en haut à droite de cette barre d'outils. Dessinez un rectangle pour sélectionner le sujet du calque. Maintenant, cliquez en haut sur l'option de rognage, et choisissez **Rogner selon la sélection**.

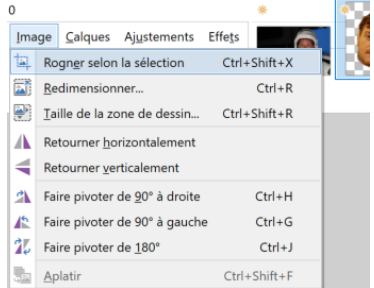

### **Étape 3 – Préparez l'image d'arrière-plan**

Dans notre exemple, l'idée va consister à remplacer la tête de Thomas Pesquet par la vôtre. Pour ce faire, vous allez préparer cette zone pour y glisser votre visage. Il va s'agir de faire l'exact contraire de ce que vous avez fait pour votre calque. Cliquez sur l'icône de la baguette magique dans la barre d'outils flottante et cliquez sur le visage dans le casque. Maintenant, utilisez l'option **Tolérance** en haut pour ajuster le nombre de pixels sélectionnés.

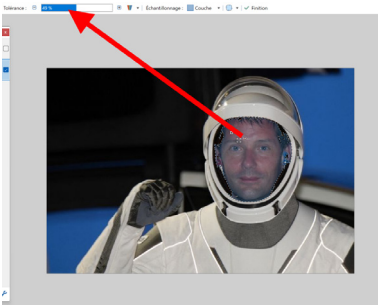

Lorsque cela convient et que la zone de sélection ne sort pas du casque, il ne reste qu'à presser la touche Suppr du clavier pour supprimer le visage. Ensuite, vous pouvez utiliser la gomme pour débarrasser les éventuels pixels de couleur restants.

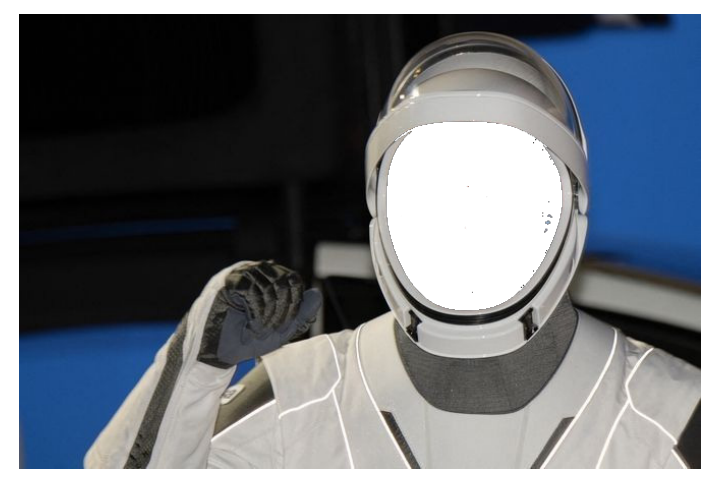

### **Étape 4 - Créez et gérez le calque**

**Assemblez les calques**

Retournez à votre image de visage détourée. Il reste à la transformer en calque. Combinez les touches **Ctrl** et **A** du clavier et cliquez sur **Edition** et **Copier**. Il est aussi possible de cliquer sur **Edition**, puis **Sélectionner tout** et **Edition** et **Copier**.

En haut, cliquez sur l'image principale qui servira de fond. Cliquez sur **Edition** et **Coller en tant que Calque**.

Le calque se superpose en haut à gauche de l'image. Dans notre exemple, il s'agit d'intégrer votre visage à la place de celui de l'astronaute Thomas Pesquet dans son scaphandre. Vous pouvez constater que rien ne va. Le visage est de travers, il est trop petit et sa teinte ne correspond pas.

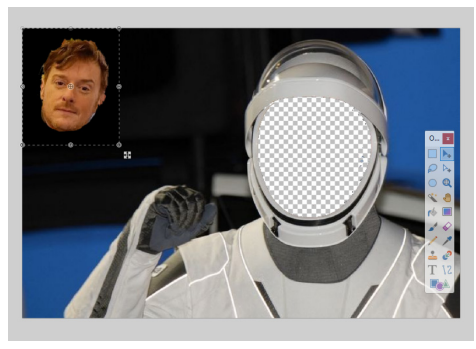

Sélectionnez l'outil de déplacement tout en haut de la palette d'outils, puis cliquez avec le bouton gauche sur un des bords en pointillés de l'image détourée, ici notre visage.

Toujours avec le même outil, cliquez cette fois sur l'objet directement, et en maintenant le bouton gauche, déplacez-le au bon endroit sur l'image.

Vous obtenez un carré noir avec votre visage qui va se superposer sur le casque. Ce n'est pas du tout le résultat souhaité évidemment.

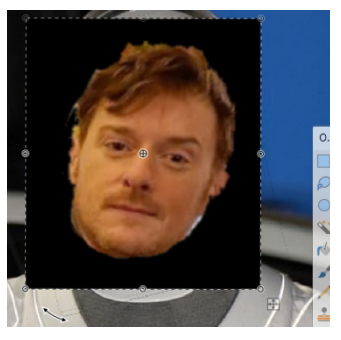

### **Astuce – Modifiez la colorimétrie**

Si les teintes sont très éloignées, sachez qu'il est possible de faire des modifications. Vous pouvez ainsi cliquez sur **Ajustements** et choisir les options permettant de régler la luminosité ou la colorimétrie pour trouver des teintes cohérentes. Seul le calque sera concerné.

### **Gérez les calques**

Rentrons maintenant dans le vif du sujet des calques. Leur gestion se réalise à partir d'un module flottant qui est également apparu dans la fenêtre de Paint.NET. Dans celui-ci, vous pouvez voir sous forme de miniature les différents calques. Pour le moment, il n'y en a que deux. À droite de ces miniatures, il y a des cases. Si vous décochez celle du visage, par exemple, elle va disparaître. Dans notre préparation, on peut constater que l'icône du visage se trouve au-dessus du calque appelé **Arrière-plan**. Sélectionnez le calque.

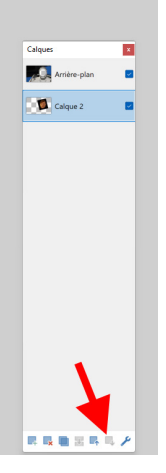

En bas de la colonne, cliquez sur l'icône

représentant un calque avec une flèche dirigée vers le bas. Le calque avec le visage passe en dessous et le résultat est déjà appréciable sur le montage.

#### **Peaufinez l'emplacement du calque et ses dimensions**

Vous pouvez voir que le cadre permettant de gérer votre calque est toujours superposé à l'image d'arrière-plan. C'est très utile pour pouvoir manipuler le calque.

Toujours avec l'outil de déplacement activé, maintenez la touche **Majuscules** (ou **Shift**) du clavier, déplacez le bord pour agrandir ou réduire l'objet à la bonne taille. L'utilisation de la touche Majuscules garde les proportions de l'objet, plutôt que de l'étirer ou l'écraser.

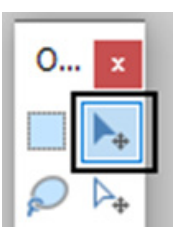

Si le visage est de travers comme dans notre exemple, il suffit de positionner le pointeur de la souris un peu en dessous du cadre de sélection du calque. Une main s'affiche alors. Cliquez et en faisant un mouvement latéral avec la souris, vous pouvez modifier l'inclinaison de l'objet.

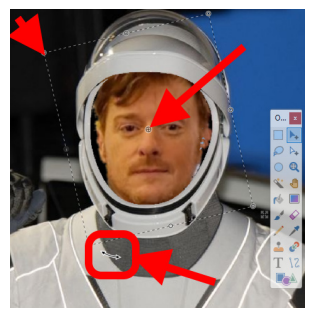

Maintenant que vous avez compris

le principe, sachez qu'il est possible d'ajouter autant de calques que vous souhaitez. Leur superposition se fera à partir du gestionnaire de calque. Vous pouvez ainsi superposer une moustache, par exemple, ou bien un cigare. Tout est possible à partir du moment où l'on sait gérer les calques.

### **Étape 5 – Fusionnez et enregistrez**

Une fois que vous êtes satisfait, sélectionnez l'image d'arrièreplan dans le gestionnaire des calques. Ouvrez le menu **Calques** et sélectionnez **Fusionner avec le calque inférieur**.

N'oubliez pas de sauvegarder. Ouvrez le menu **Fichier**, **Enregistrer sous** et saisissez un nouveau nom pour ne pas écraser l'original, puis cliquez sur **Enregistrer**.

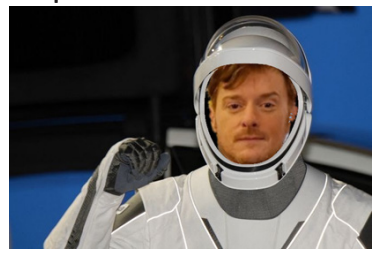

#### **Résumé**

Avec cet article, vous avez appris à réaliser un montage en combinant deux images différentes. Vous savez détourer un objet pour retirer l'arrière-plan et le mettre à la même échelle que la seconde image. Vous savez également coller la première image et l'ajuster pour l'insérer dans la seconde image.

*Le Conseiller Windows* **– N°1499 mai 2022** Périodicité mensuelle - Tarif : 19,90 euros Publié par Éditions PRAXIS **Propriétaire :** Pierre Bonati **Directeur de la Publication :**  Pascal Birenzweigue **Responsable de la rédaction :**  Pascal Birenzweigue **Auteur :** Pierre Foulquier

Dépôt légal : à parution Copyright© Éditions PRAXIS 2022 RCS Paris 502 883 655 – APE : 5811 Z

ISBN : 978-2-917980-05-7 ISSN : 1775-9986 **Impression :** Imprimerie Moderne de Bayeux Zone Industrielle, 7 Rue de la Résistance, 14400 Bayeux

#### **SERVICE CLIENTS**

Le service clients se tient à votre disposition pour toutes vos questions concernant :

- la livraison de vos mises à jour
- vos changements d'adresse

**Attention : pensez à préciser votre numéro de client, mentionné sur votre facture, pour faciliter le traitement de votre demande !**

Ce service est ouvert du Lundi au Jeudi de 9h 30 a 12h 30

**serviceclients@editionspraxis.fr** Tél. : +33 (0)6 99 50 15 69 *Le Conseiller Windows* Service Clients PRAXIS 33, avenue de Saint-Cloud

78000 Versailles – FRANCE

#### **SERVICE DE RÉPONSE AUX LECTEURS**

Un problème urgent avec votre ordinateur ? Une question dont vous n'avez pas trouvé la réponse dans *Le Conseiller Windows* ?

#### **PAR TÉLÉPHONE**

Les **mardi**, **mercredi** et **jeudi**, de **9 heures** à **12 heures**, en appelant le **06 99 50 15 69**.

#### **PAR E-MAIL**

Adressez-vous à Pierre Foulquier et son équipe d'experts :

*support@editionspraxis.fr*

#### **PAR COURRIER POSTAL**

*Le Conseiller Windows*  Service réponse aux lecteurs 33, avenue de Saint-Cloud 78000 Versailles – FRANCE

*Les Éditions PRAXIS ne sont liées à aucun constructeur : nous ne dépendons en aucune manière des entreprises citées dans les pages de cet ouvrage. Nous effectuons des recherches méticuleuses pour tous nos articles et mises à jour, mais nous ne sommes pas responsables des erreurs ou omissions qui pourraient y figurer. En aucun cas les éditions PRAXIS ne sauraient être tenues responsables d'un quelconque préjudice matériel ou immatériel, direct ou indirect tel que le préjudice commercial ou financier ou encore le préjudice d'exploitation liés à l'utilisation des conseils, ou programmes fournis par les Éditions PRAXIS. De même, il appartient à l'abonné, ou lecteur, de prendre toutes les mesures appropriées de façon à protéger ses propres données et/ou logiciels de la contamination par des virus, des intrusions ou tentatives d'intrusion dans son système informatique ou des contournements éventuels par des tiers à l'aide ou non de l'accès Internet ou des services des éditions PRAXIS. Vous pouvez contacter nos auteurs ou des experts par courrier, téléphone ou Internet. Ces services sont soumis à conditions : les questions doivent être en rapport avec le titre de l'ouvrage auquel vous êtes abonné et votre abonnement en cours de validité. Ces services sont personnels. Ils sont réservés à un usage exclusif et non collectif de l'abonné (même n° d'abonné). Ils ne sont transmissibles en aucune manière. Une seule question à la fois peut être posée. Pour l'ensemble de ces prestations les éditions PRAXIS sont soumises à une obligation de moyens. La responsabilité des éditions PRAXIS ne pourra dès lors être recherchée et engagée en cas de non-réponse ou de non-réponse partielle à certaines questions. Le terme « question » doit être entendu au sens strict, il ne peut en aucun cas s'agir d'un conseil juridique, d'un audit, d'une expertise, d'une consultation, d'un diagnostic ou encore de l'établissement de statistiques ou de données chiffrées. Les éléments de réponses aux questions ne sont donnés qu'à titre informatif selon les éléments fournis par l'abonné. L'abonné est seul responsable des questions qu'il pose et de l'utilisation juste ou erronée de réponses obtenues et notamment consécutive à une information incomplète ou mal interprétée. L'abonné s'interdit toute diffusion ou commercialisation à titre onéreux ou gratuit, sous quelque forme que ce soit, des documents ou informations mis à sa disposition. L'abonné s'engage également à ce qu'il soit fait un usage licite et conforme au droit en vigueur des informations fournies. Tous droits réservés. Toute reproduction, même partielle du contenu, de la couverture ou des icônes, par quelque procédé que ce soit, est interdite sans l'autorisation par écrit des Éditions PRAXIS.*

**Le Conseiller Windows, votre meilleur allié pour utiliser Windows à 100 % de ses capacités.**